# LFS258 **Kubernetes Fundamentals**

## Version 2018-08-06

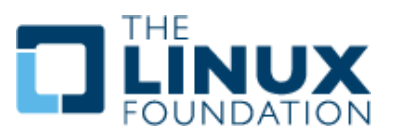

**LFS258: Version 2018-08-06**

**c Copyright the Linux Foundation 2018. All rights reserved.**

ii

(C) Copyright the Linux Foundation 2018. All rights reserved.

The training materials provided or developed by The Linux Foundation in connection with the training services are protected by copyright and other intellectual property rights.

Open source code incorporated herein may have other copyright holders and is used pursuant to the applicable open source license.

The training materials are provided for individual use by participants in the form in which they are provided. They may not be copied, modified, distributed to non-participants or used to provide training to others without the prior written consent of The Linux Foundation.

No part of this publication may be reproduced, photocopied, stored on a retrieval system, or transmitted without express prior written consent.

Published by:

#### the **Linux Foundation**

http://www.linuxfoundation.org

No representations or warranties are made with respect to the contents or use of this material, and any express or implied warranties of merchantability or fitness for any particular purpose or specifically disclaimed.

Although third-party application software packages may be referenced herein, this is for demonstration purposes only and shall not constitute an endorsement of any of these software applications.

**Linux** is a registered trademark of Linus Torvalds. Other trademarks within this course material are the property of their respective owners.

If there are any questions about proper and fair use of the material herein, please contact: **training@linuxfoundation.org**

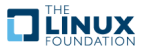

## **Contents**

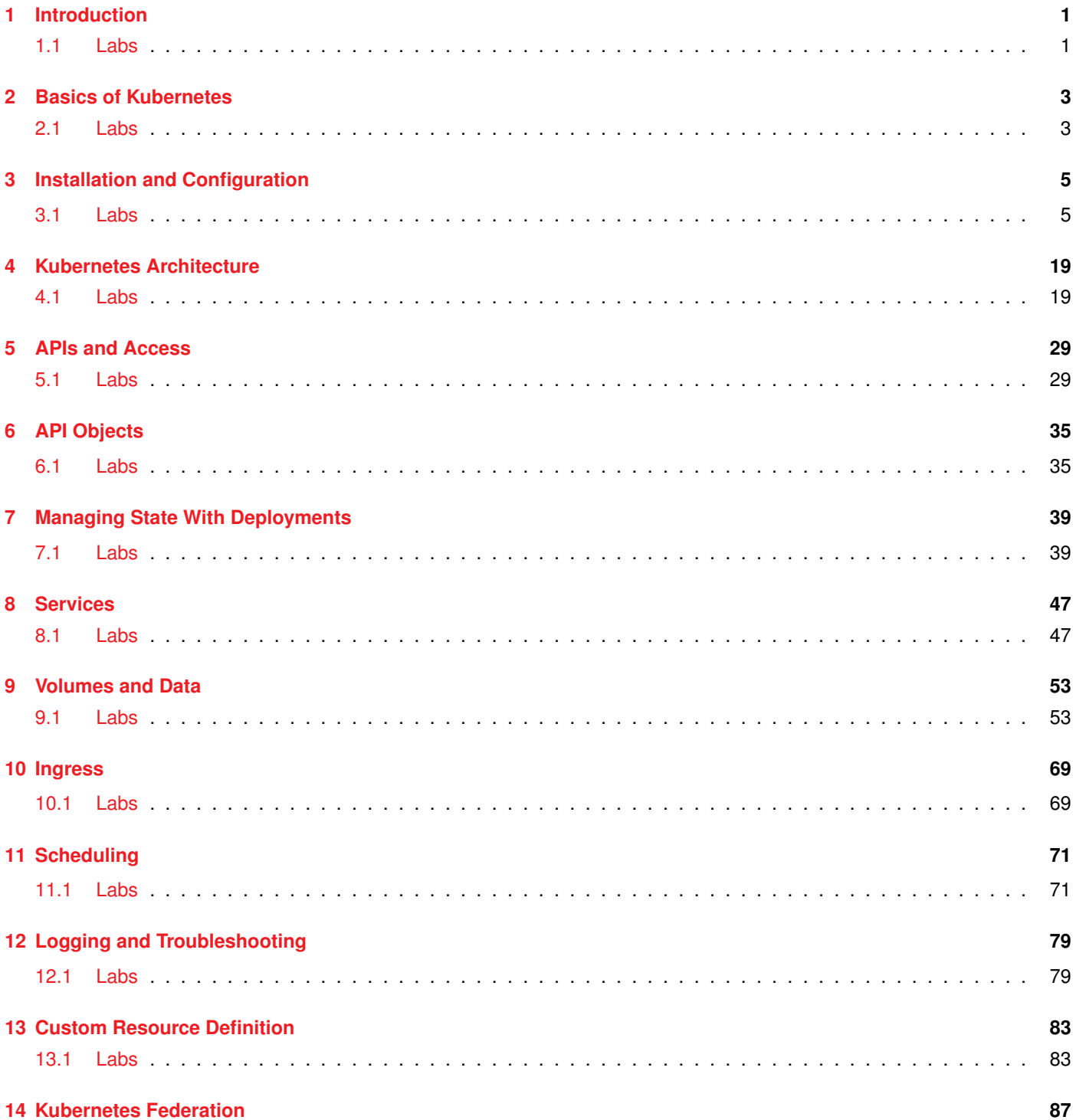

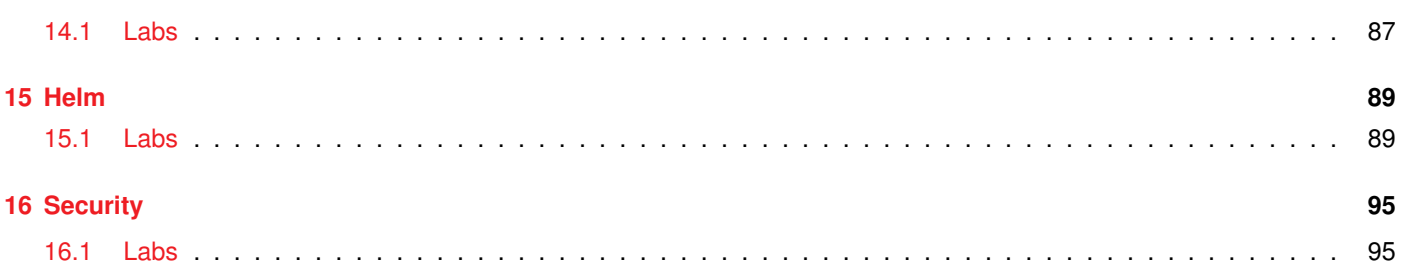

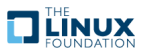

## **List of Figures**

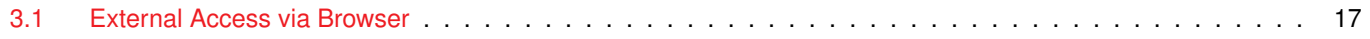

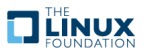

## <span id="page-6-0"></span>**Chapter 1**

## **Introduction**

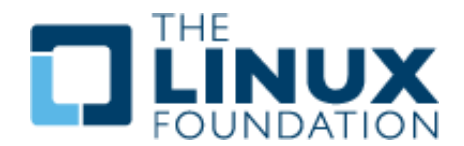

#### <span id="page-6-1"></span>**1.1 Labs**

#### **Exercise 1.1: Configuring the System for sudo**

It is very dangerous to run a **root shell** unless absolutely necessary: a single typo or other mistake can cause serious (even fatal) damage.

Thus, the sensible procedure is to configure things such that single commands may be run with superuser privilege, by using the **sudo** mechanism. With **sudo** the user only needs to know their own password and never needs to know the root password.

If you are using a distribution such as **Ubuntu**, you may not need to do this lab to get **sudo** configured properly for the course. However, you should still make sure you understand the procedure.

To check if your system is already configured to let the user account you are using run **sudo**, just do a simple command like:

#### \$ sudo ls

You should be prompted for your user password and then the command should execute. If instead, you get an error message you need to execute the following procedure.

Launch a root shell by typing **su** and then giving the **root** password, not your user password.

On all recent Linux distributions you should navigate to the /etc/sudoers.d subdirectory and create a file, usually with the name of the user to whom root wishes to grant **sudo** access. However, this convention is not actually necessary as **sudo** will scan all files in this directory as needed. The file can simply contain:

#### student ALL=(ALL) ALL

if the user is student.

An older practice (which certainly still works) is to add such a line at the end of the file /etc/sudoers. It is best to do so using the **visudo** program, which is careful about making sure you use the right syntax in your edit.

You probably also need to set proper permissions on the file by typing:

<sup>\$</sup> chmod 440 /etc/sudoers.d/student

(Note some **Linux** distributions may require 400 instead of 440 for the permissions.)

After you have done these steps, exit the root shell by typing exit and then try to do sudo ls again.

There are many other ways an administrator can configure **sudo**, including specifying only certain permissions for certain users, limiting searched paths etc. The /etc/sudoers file is very well self-documented.

However, there is one more setting we highly recommend you do, even if your system already has **sudo** configured. Most distributions establish a different path for finding executables for normal users as compared to root users. In particular the directories /sbin and /usr/sbin are not searched, since **sudo** inherits the PATH of the user, not the full root user.

Thus, in this course we would have to be constantly reminding you of the full path to many system administration utilities; any enhancement to security is probably not worth the extra typing and figuring out which directories these programs are in. Consequently, we suggest you add the following line to the . bashrc file in your home directory:

#### PATH=\$PATH:/usr/sbin:/sbin

If you log out and then log in again (you don't have to reboot) this will be fully effective.

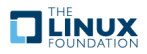

## <span id="page-8-0"></span>**Chapter 2**

## **Basics of Kubernetes**

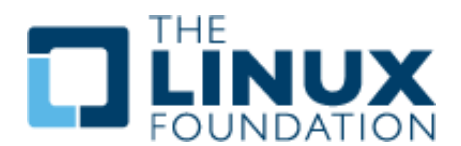

#### <span id="page-8-1"></span>**2.1 Labs**

#### **Exercise 2.1: View Online Resources**

#### **Visit kubernetes.io**

With such a fast changing project, it is important to keep track of updates. The main place to find documentation of the current version is <https://kubernetes.io/>.

- 1. Open a browser and visit the <https://kubernetes.io/> website.
- 2. In the upper right hand corner, use the drop down to view the versions available. It will say something like v1.9.
- 3. Select the top level link for Documentation. The links on the left of the page can be helpful in navigation.
- 4. As time permits navigate around other sub-pages such as SETUP, CONCEPTS, and TASKS to become familiar with the layout.

#### **Track Kubernetes Issues**

There are hundreds, perhaps thousands, working on Kubernetes every day. With that many people working in parallel there are good resources to see if others are experiencing a similar outage. Both the source code as well as feature and issue tracking are currently on <github.com>.

- 1. To view the main page use your browser to visit <https://github.com/kubernetes/kubernetes/>
- 2. Click on various sub-directories and view the basic information available.
- 3. Update your URL to point to <https://github.com/kubernetes/kubernetes/issues>. You should see a series of issues, feature requests, and support communication.
- 4. In the search box you probably see some existing text like is:issue is:open which allows you to filter on the kind of information you would like to see. Append the search string to read: is:issue is:open label:kind/bug then press enter.
- 5. You should now see bugs in descending date order. Across the top of the issues a menu area allows you to view entries by author, labels, projects, milestones, and assignee as well. Take a moment to view the various other selection criteria.
- 6. Some times you may want to exclude a kind of output. Update the URL again, but precede the label with a minus sign, like: is:issue is:open -label:kind/bug. Now you see everything except bug reports.
- 7. Explore the page with the remaining time left.

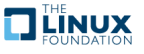

## <span id="page-10-0"></span>**Chapter 3**

## **Installation and Configuration**

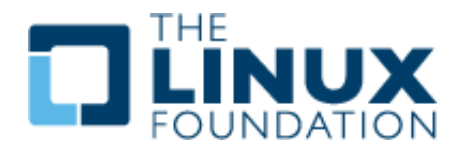

#### <span id="page-10-1"></span>**3.1 Labs**

#### **Exercise 3.1: Install Kubernetes**

#### **Overview**

There are several Kubernetes installation tools provided by various vendors. In this lab we will learn to use **kubeadm** As an independent tool , it is planned to become the primary manner to build a Kubernetes cluster.

The labs were written using **Ubuntu** instances running on **G**oogle **C**loud **P**latform (**GCP**). They have been written to be vendor-agnostic so could run on AWS, local hardware, or inside of virtualization to give you the most flexibility and options. Each platform will have different access methods and considerations.

If using your own equipment you should configure **sudo** access as shown in a previous lab. While most commands are run as a regular user, there are some which require root privilege. If you are accessing the nodes remotely, such as with **GCP** or **AWS**, you will need to use an SSH client such as a local terminal or **PuTTY** if not using **Linux** or a Mac. You can download **PuTTY** from <www.putty.org>. You would also require a <.pem> or <.ppk> file to access the nodes. Each cloud provider will have a process to download or create this file. If attending in-person instructor led training the file will be made available during class.

In the following exercise we will install Kubernetes on a single node then grow our cluster, adding more compute resources. Both nodes used are the same size, providing 2 vCPUs and 7.5G of memory. Smaller nodes could be used, but would run slower.

Various exercises will use YAML files, which are included in the text. You are encouraged to write the files when possible, as the syntax of YAML has white space indentation requirements that are important to learn. An important note, do not use tabs in your YAML files, **white space only. Indentation matters.**

If using a PDF the use of copy and paste often does not paste the single quote correctly. It pastes as a back-quote instead. You will need to modify it by hand. The files have also been made available as a compressed **tar** file. You can view the resources by navigating to this URL:

<https://training.linuxfoundation.org/cm/LFS258>

To login use user: LFtraining and a password of: Penguin2014

Once you find the name and link of the current file, which will change as the course updates, use **wget** to download the file into your node from the command line then expand it like this:

```
$ wget https://training.linuxfoundation.org/cm/LFS258/LFS258 V2018-08-06 SOLUTIONS.tar.bz2 \
                    --user=LFtraining --password=Penguin2014
```
\$ tar -xvf LFS258 V2018-08-06 SOLUTIONS.tar.bz2

(Note: depending on your software, if you are cutting and pasting the above instructions, the underscores may disappear and be replaced by spaces, so you may have to edit the command line by hand!)

#### **Install Kubernetes**

Log into your nodes. If attending in-person instructor led training the node IP addresses will be provided by the instructor. You will need to use a <.pem> or <.ppk> key for access, depending on if you are using **ssh** from a terminal or **PuTTY**. The instructor will provide this to you.

1. Open a terminal session on your first node. For example, connect via **PuTTY** or **SSH** session to the first **GCP** node. The user name may be different than the one shown, student. The IP used in the example will be different than the one you will use.

```
[student@laptop ~]$ ssh -i LFS458.pem student@35.226.100.87
The authenticity of host '54.214.214.156 (35.226.100.87)' can't be established.
ECDSA key fingerprint is SHA256:IPvznbkx93/Wc+ACwXrCcDDgvBwmvEXC9vmYhk2Wo1E.
ECDSA key fingerprint is MD5:d8:c9:4b:b0:b0:82:d3:95:08:08:4a:74:1b:f6:e1:9f.
Are you sure you want to continue connecting (yes/no)? yes
Warning: Permanently added '35.226.100.87' (ECDSA) to the list of known hosts.
<output_omitted>
```
2. Become root and update and upgrade the system. Answer any questions to use the defaults.

```
root@lfs458-node-1a0a:~# apt-get update && apt-get upgrade -y
<output_omitted>
```
3. The main choices for a container environment are **Docker** and **CoreOS Rocket - rkt**. We will user **Docker** for class, as **rkt** requires a fair amount of extra work to enable for Kubernetes.

```
root@lfs458-node-1a0a:~# apt-get install -y docker.io
<output-omitted>
```
4. Add new repo for kubernetes. You could also get a tar file or use code from GitHub. Create the file and add an entry for the main repo for your distribution.

```
root@lfs458-node-1a0a:~# vim /etc/apt/sources.list.d/kubernetes.list
deb http://apt.kubernetes.io/ kubernetes-xenial main
```
5. Add a GPG key for the packages.

student@lfs458-node-1a0a:~\$ sudo -i

```
root@lfs458-node-1a0a:"# curl -s https://packages.cloud.google.com/apt/doc/apt-key.gpg \
                       | apt-key add -
OK
```
6. Update with new repo.

root@lfs458-node-1a0a:~# apt-get update <output-omitted>

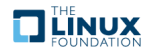

7. Install the software. There are regular releases, the newest of which can be used by omitting the equal and version information on the command line. Historically new version have lots of changes and a good chance of a bug or two.

```
root@lfs458-node-1a0a:~# apt-get install -y \
        kubeadm=1.11.1-00 kubelet=1.11.1-00 kubectl=1.11.1-00
<output-omitted>
```
8. Deciding which pod network to use for Container Networking Interface (**CNI**), should take into account the expected demands on the cluster. There can be only one pod network per cluster, although the **CNI-Genie** project is trying to change this.

The network must allow container-to-container, pod-to-pod, pod-to-service, and external-to-service communications. As **Docker** uses host-private networking, using the docker0 virtual bridge and veth interfaces you would need to be on that host to communicate.

While **Flannel** supports a wide range of architectures and is simple to deploy it does not support the use of Network Policies, which we will work with later in the course. Instead we will use **Calico** which has this feature, but currently does not deploy using CNI by default. Download the configuration file for **Calico**. Once downloaded look for the expected IP range for containers. It is different than **Flannel**. A short url is shown, for this URL: [https://docs.projectcalico.](https://docs.projectcalico.org/v2.6/getting-started/ kubernetes/installation/hosted/kubeadm/1.6/calico.yaml) [org/v2.6/getting-started/kubernetes/installation/hosted/kubeadm/1.6/calico.yaml](https://docs.projectcalico.org/v2.6/getting-started/ kubernetes/installation/hosted/kubeadm/1.6/calico.yaml)

```
root@lfs458-node-1a0a:~# wget https://goo.gl/eWLkzb -O calico.yaml
root@lfs458-node-1a0a:~# less calico.yaml
....
           # Configure the IP Pool from which Pod IPs will be chosen.
            - name: CALICO_IPV4POOL_CIDR
              value: "192.168.0.0/16"
....
```
9. Initialize the master. Read through the output line by line. Expect the output to change as the software matures. At the end are configuration directions to run as a non-root user. The token is mentioned as well. This information can be found later with the **kubeadm token list** command. The output also directs you to create a pod network to the cluster, which will be our next step. Pass the network settings **Calico** has it its configuration file.

```
root@lfs458-node-1a0a:~# kubeadm init --pod-network-cidr 192.168.0.0/16
init] using Kubernetes version: v1.11.1
[preflight] running pre-flight checks
I0729 21:28:27.255652 8722 kernel_validator.go:81] Validating kernel version
I0729 21:28:27.255959 8722 kernel_validator.go:96] Validating kernel config
[preflight/images] Pulling images required for setting up a Kubernetes cluster
<output-omitted>
Your Kubernetes master has initialized successfully!
To start using your cluster, you need to run (as a regular user):
  mkdir -p $HOME/.kube
  sudo cp -i /etc/kubernetes/admin.conf $HOME/.kube/config
  sudo chown $(id -u):$(id -g) $HOME/.kube/configYou should now deploy a pod network to the cluster.
Run "kubectl apply -f [podnetwork].yaml" with one of the options listed at:
 http://kubernetes.io/docs/admin/addons/
You can now join any number of machines by running the following on each node
as root:
  kubeadm join --token 563c3c.9c978c8c0e5fbbe4 10.128.0.3:6443
  --discovery-token-ca-cert-hash sha256:726e98586a8d12d428c0ee46
  cbea90c094b8a78cb272917e2681f7b75abf875f
```
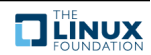

10. Follow the directions at the end of the previous output to allow a non-root user access to the cluster. Take a quick look at the configuration file once it has been copied and the permissions fixed.

```
root@lfs458-node-1a0a:~# exit
logout
student@lfs458-node-1a0a:~$ mkdir -p $HOME/.kube
student@lfs458-node-1a0a:~$ sudo cp -i /etc/kubernetes/admin.conf $HOME/.kube/config
student@lfs458-node-1a0a:~$ sudo chown $(id -u):$(id -g) $HOME/.kube/config
student@lfs458-node-1a0a:~$ less .kube/config
apiVersion: v1
clusters:
- cluster:
<output_omitted>
```
11. Apply the network plugin configuration to your cluster. Remember to copy the file to the current, non-root user directory first. When it finished you should see a new tunnel interface. It may take up to a minute to be created. As you add objects more interfaces will be created.

```
student@lfs458-node-1a0a:~$ sudo cp /root/calico.yaml.
student@lfs458-node-1a0a:~$ kubectl apply -f calico.yaml
configmap/calico-config created
daemonset.extensions/calico-etcd created
service/calico-etcd created
daemonset.extensions/calico-node created
<output_omitted>
student@lfs458-node-1a0a:~$ ip a
<output_omitted>
4: tunl0@NONE: <NOARP> mtu 1480 qdisc noop state DOWN group default qlen 1000
    link/ipip 0.0.0.0 brd 0.0.0.0
```
12. View the available nodes of the cluster. It can take a minute or two for the status to change from NotReady to Ready. The NAME field can be used to look at the details. Your node name will be different.

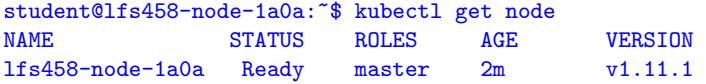

13. Look at the details of the node. Work line by line to view the resources and their current status. Notice the status of Taints. The master wont allow non-internal pods by default for security reasons. Take a moment to read each line of output, some appear to be an error until you notice the status shows False.

```
student@lfs458-node-1a0a:~$ kubectl describe node lfs458-node-1a0a
Name: lfs458-node-1a0a
Roles: master
Labels: beta.kubernetes.io/arch=amd64
                 beta.kubernetes.io/os=linux
                 kubernetes.io/hostname=lfs458-node-1a0a
                 node-role.kubernetes.io/master=
Annotations: kubeadm.alpha.kubernetes.io/cri-socket=/var/run/dockershim.sock
                 node.alpha.kubernetes.io/ttl=0
                  volumes.kubernetes.io/controller-managed-attach-detach=true
CreationTimestamp: Sun, 29 Jul 2018 21:29:32 +0000
Taints: node-role.kubernetes.io/master:NoSchedule
<output_omitted>
```
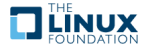

14. Determine if the DNS and Calico pods are ready for use. They should all show a status of Running. It may take a minute or two to transition from Pending.

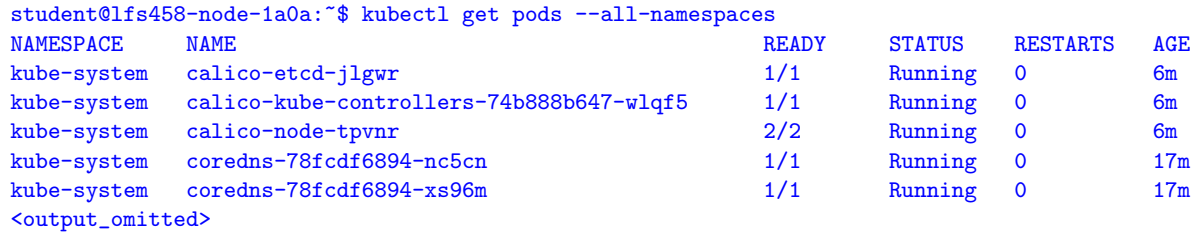

15. Allow the master server to run non-infrastructure pods. The master node begins tainted for security and performance reasons. Will will allow usage of the node in the training environment, but this step may be skipped in a production environment. Note the minus sign (-) at the end, which is the syntax to remove a taint.

```
student@lfs458-node-1a0a:~$ kubectl taint nodes --all node-role.kubernetes.io/master-
```
node/lfs458-node-1a0a untainted

student@lfs458-node-1a0a:~\$ kubectl describe node lfs458-node-1a0a | grep -i taint Taints: <none>

16. While many objects have short names, a **kubectl** command can be a lot to type. We will enable **bash** auto-completion. Begin by adding the settings to the current shell. Then update the  $\sim$  /. bashrc file to make it persistent.

```
student@lfs458-node-1a0a:~$ source <(kubectl completion bash)
student@lfs458-node-1a0a:~$ echo "source <(kubectl completion bash)" >> ~/.bashrc
```
17. Test by describing the node again. Type the first three letters of the sub-command then type the Tab key. Auto-completion assumes the default namespace. Pass the namespace first to use auto-completion with a different namespace.

student@lfs458-node-1a0a:~\$ kubectl des<Tab> n<Tab><Tab> lfs458-<Tab>

student@lfs458-node-1a0a:~\$ kubectl -n kube-s<Tab> g<Tab> po e<Tab>

#### **Exercise 3.2: Grow the Cluster**

Open another terminal and connect into a your second node. Install **Docker** and Kubernetes software. These are the same steps we did on the master node.

We will use the **lfs458-worker** prompt for the node being added to help keep track of the proper node for each command. Note that the prompt indicates both the which user and which system to run the command.

1. Using the same process as before connect to a second node. If attending ILT use the same <.pem> key and a new IP provided by the instructor to access the new node. Giving a title or color to the new terminal window is probably a good idea to keep track of the two systems. The prompts can look very similar.

```
student@lfs458-worker:~$ sudo -i
root@lfs458-worker:~# apt-get update && apt-get upgrade -y
root@lfs458-worker:~# apt-get install -y docker.io
root@lfs458-worker:~# vim /etc/apt/sources.list.d/kubernetes.list
deb http://apt.kubernetes.io/ kubernetes-xenial main
root@lfs458-worker:<sup>~#</sup> curl -s \
      https://packages.cloud.google.com/apt/doc/apt-key.gpg \
      | apt-key add -
```
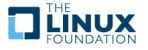

```
root@lfs458-worker:~# apt-get update
root@lfs458-worker: "# apt-get install -y \
      kubeadm=1.11.1-00 kubelet=1.11.1-00 kubectl=1.11.1-00
```
2. Find the IP address of your master server. The interface name will be different depending on where the node is running. Currently inside of **GCE** the primary interface for this node type is ens4. Your interfaces names may be different. From the output we know our master node IP is 10.128.0.3.

```
student@lfs458-node-1a0a:~$ ip addr show ens4 | grep inet
   inet 10.128.0.3/32 brd 10.128.0.3 scope global ens4
   inet6 fe80::4001:aff:fe8e:2/64 scope link
```
3. Find the token on the master node. The token lasts 24 hours by default. If it has been longer, and no token is present you can generate a new one with the **sudo kubeadm token create** command, seen in the following command.

```
student@lfs458-node-1a0a:~$ sudo kubeadm token list
TOKEN TORES TO TTL TO EXPIRES USAGES DESCRIPTION
27eee4.6e66ff60318da929 23h 2017-11-03T13:27:33Z
authentication,signing The default bootstrap token generated
by 'kubeadm init'....
```
4. **Only if the token has expired**, you can create a new token, to use as part of the join command.

```
student@lfs458-node-1a0a:~$ sudo kubeadm token create
27eee4.6e66ff60318da929
```
5. Starting in v1.9 you should create and use a Discovery Token CA Cert Hash created from the master to ensure the node joins the cluster in a secure manner. Run this on the master node or wherever you have a copy of the CA file. You will get a long string as output.

```
student@lfs458-node-1a0a:~$ openssl x509 -pubkey \
       -in /etc/kubernetes/pki/ca.crt | openssl rsa \
       -pubin -outform der 2>/dev/null | openssl dgst \
        -sha256 -hex | sed 's/^.* //'
6d541678b05652e1fa5d43908e75e67376e994c3483d6683f2a18673e5d2a1b0
```
6. Use the token and hash, in this case as sha256:<hash> to join the cluster from the second node. Use the **private** IP address of the master server and port 6443. The output of the **kubeadm init** on the master also has an example to use, should it still be available.

```
root@lfs458-worker:"# kubeadm join \
     --token 27eee4.6e66ff60318da929 \
     10.128.0.3:6443 \
     --discovery-token-ca-cert-hash \
     sha256:6d541678b05652e1fa5d43908e75e67376e994c3483d6683f2a18673e5d2a1b0
[preflight] Running pre-flight checks.
        [WARNING FileExisting-crictl]: crictl not found in system path
[discovery] Trying to connect to API Server "10.142.0.2:6443"
[discovery] Created cluster-info discovery client, requesting info from
"https://10.142.0.2:6443"
[discovery] Requesting info from "https://10.142.0.2:6443" again to
validate TLS against the pinned public key
[discovery] Cluster info signature and contents are valid and TLS
certificate validates against pinned roots, will
use API Server "10.142.0.2:6443"
[discovery] Successfully established connection with API Server
"10.142.0.2:6443"
This node has joined the cluster:
* Certificate signing request was sent to master and a response
  was received.
```
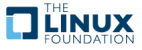

- \* The Kubelet was informed of the new secure connection details. Run 'kubectl get nodes' on the master to see this node join the cluster.
- 7. Try to run the **kubectl** command on the secondary system. It should fail. You do not have the cluster or authentication keys in your local <.kube/config> file.

```
root@lfs458-worker:~# exit
student@lfs458-worker:~$ kubectl get nodes
The connection to the server localhost:8080 was refused
- did you specify the right host or port?
student@lfs458-worker:~$ ls -1 .kube
ls: cannot access '.kube': No such file or directory
```
8. Verify the node has joined the cluster from the master node. You may need to wait a minute for the node to show a Ready state.

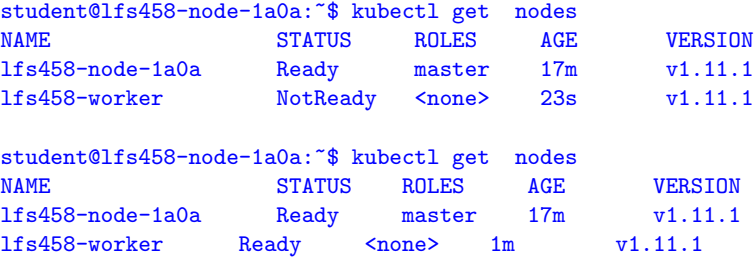

9. View the current namespaces configured on the cluster.

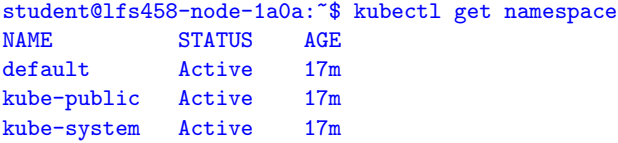

10. View the networking on the master and second node. You should see a docker0, tunl0, and calic interfaces among others.

```
student@lfs458-node-1a0a:~$ ip a
<output_omitted>
```
#### **Exercise 3.3: Deploy A Simple Application**

We will test to see if we can deploy a simple application, in this case the **nginx** web server.

1. Create a new deployment, which is an Kubernetes object while will deploy and monitor an application in a container. Verify it is running and the desired number of container matches the available.

```
student@lfs458-node-1a0a:~$ kubectl run nginx --image nginx
deployment.apps/nginx created
student@lfs458-node-1a0a:~$ kubectl get deployments
NAME DESIRED CURRENT UP-TO-DATE AVAILABLE AGE
nginx 1 1 1 1 6s
```
2. View the details of the deployment. Remember auto-completion will work for sub-commands and resources as well.

student@lfs458-node-1a0a:~\$ kubectl describe deployment nginx Name: nginx Namespace: default CreationTimestamp: Tue, 26 Sep 2017 21:49:51 +0000

**THE LINUX** 

```
Labels: run = nginxAnnotations: deployment.kubernetes.io/revision=1
Selector: run = nginxReplicas: 1 desired | 1 updated | 1 total | 1 available | 0 unavailable
StrategyType: RollingUpdate
MinReadySeconds: 0
RollingUpdateStrategy: 25% max unavailable, 25% max surge
<output_omitted>
```
3. View the basic steps the cluster took in order to pull and deploy the new application. You should see about ten long lines of output.

```
student@lfs458-node-1a0a:~$ kubectl get events
<output_omitted>
```
4. You can also view the output in **yaml** format, which could be used to create this deployment again or new deployments. Get the information but change the output to yaml. Note that halfway down there is status information of the current deployment.

```
student@lfs458-node-1a0a:~$ kubectl get deployment nginx -o yaml
apiVersion: extensions/v1beta1
kind: Deployment
metadata:
  annotations:
    deployment.kubernetes.io/revision: "1"
  creationTimestamp: 2017-09-27T18:21:25Z
<output_omitted>
```
5. Run the command again and redirect the output to a file. Then edit the file. Remove the creationTimestamp, resourceVersion, selfLink, and uid lines. Also remove all the lines including and after status:, which should be somewhere around line 39, if others have already been removed.

```
student@lfs458-node-1a0a:~$ kubectl get deployment nginx -o yaml > first.yaml
```
student@lfs458-node-1a0a:~\$ vim first.yaml

6. Delete the existing deployment.

```
student@lfs458-node-1a0a:~$ kubectl delete deployment nginx
deployment.extensions "nginx" deleted
```
7. Create the deployment again this time using the file.

```
student@lfs458-node-1a0a:~$ kubectl create -f first.yaml
deployment.extension/nginx created
```
8. Look at the yaml output of this iteration and compare it against the first. The time stamp, resource version and uid we had deleted are in the new file. These are generated for each resource we create, so we need to delete them from yaml files to avoid conflicts or false information. The status should not be hard-coded either.

```
student@lfs458-node-1a0a:~$ kubectl get deployment nginx -o yaml > second.yaml
student@lfs458-node-1a0a:~$ diff first.yaml second.yaml
```
- <output\_omitted>
- 9. Now that we have worked with the raw output we will explore two other ways of generating useful YAML or JSON. Use the --dry-run option and verify no object was created. Only the prior nginx deployment should be found. The output lacks the unique information we removed before.

```
student@lfs458-node-1a0a:~$ kubectl run two --image=nginx --dry-run -o yaml
apiVersion: apps/v1beta1
kind: Deployment
metadata:
```
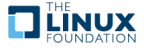

```
creationTimestamp: null
 labels:
  run: two
 name: two
spec:
<output_omitted>
student@lfs458-node-1a0a:~$ kubectl get deployment
NAME DESIRED CURRENT UP-TO-DATE AVAILABLE AGE
nginx 1 1 1 1 1 7m
```
10. Existing objects can be viewed in a ready to use YAML output. Take a look at the existing **nginx** deployment. Note there is more detail to the **–export** option.

```
student@lfs458-node-1a0a:~$ kubectl get deployments nginx --export -o yaml
apiVersion: extensions/v1beta1
kind: Deployment
metadata:
  annotations:
    deployment.kubernetes.io/revision: "1"
  creationTimestamp: null
  generation: 1
  labels:
    run: nginx
<output_omitted>
```
11. The output can also be viewed in JSON output.

```
student@lfs458-node-1a0a:~$ kubectl get deployments. nginx --export -o json
{
    "apiVersion": "extensions/v1beta1",
    "kind": "Deployment",
    "metadata": {
        "annotations": {
            "deployment.kubernetes.io/revision": "1"
        },
<output_omitted>
```
12. The newly deployed **nginx** container is a light weight web server. We will need to create a service to view the default welcome page. Begin by looking at the help output. Note that there are several examples given, about halfway through the output.

```
student@lfs458-node-1a0a:~$ kubectl expose -h
<output_omitted>
```
13. Now try to gain access to the web server. As we have not declared a port to use you will receive an error.

```
student@lfs458-node-1a0a:~$ kubectl expose deployment/nginx
error: couldn't find port via --port flag or introspection
See 'kubectl expose -h' for help and examples.
```
14. To change an existing configuration in a cluster can be done with subcommands apply, edit or patch for non-disruptive updates. The apply command does a three-way diff of previous, current, and supplied input to determine modifications to make. Fields not mentioned are unaffected. The edit function performs a get, opens an editor, then an apply. You can update API objects in place with JSON patch and merge patch or strategic merge patch functionality.

If the configuration has resource fields which cannot be updated once initialized then a disruptive update could be done using the replace --force option. This deletes first then re-creates a resource.

Edit the file. Find the container name, somewhere around line 31 and add the port information as shown below.

student@lfs458-node-1a0a:~\$ vim first.yaml .... spec:

```
LFS258: V 2018-08-06 
c Copyright the Linux Foundation 2018. All rights reserved.
```
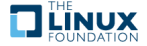

```
containers:
    - image: nginx
     imagePullPolicy: Always
     name: nginx
     ports: \qquad # Add these
      - containerPort: 80 # three
       protocol: TCP \qquad # lines
     resources: {}
....
```
15. Due to how the object was created we will need to use replace to terminate and create a new deployment.

```
student@lfs458-node-1a0a:~$ kubectl replace -f first.yaml
deployment.extensions/nginx replaced
```
16. View the Pod and Deployment. Note the AGE shows the Pod was re-created.

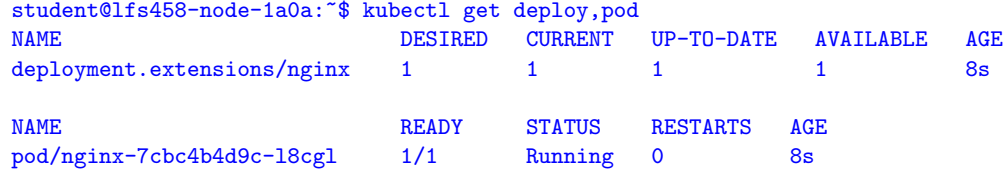

17. Try to expose the resource again. This time it should work.

```
student@lfs458-node-1a0a:~$ kubectl expose deployment/nginx
service/nginx exposed
```
18. Verify the service configuration. First look at the service information, then at the endpoint information. Note the Cluster IP is not the current endpoint. Take note of the current endpoint IP. In the example below it is 10.244.1.99:80. We will use this information in a few steps.

```
student@lfs458-node-1a0a:~$ kubectl get svc nginx
NAME TYPE CLUSTER-IP EXTERNAL-IP PORT(S) AGE
nginx ClusterIP 10.100.61.122 <none> 80/TCP 3m
student@lfs458-node-1a0a:~$ kubectl get ep nginx
NAME ENDPOINTS AGE
nginx 10.244.1.99:80 4m
```
19. Determine which node the container is running on. Log into that node and use **tcpdump** to view traffic on the tunl0, as in tunnel zero, interface. The second node in this example. You may also see traffic on an interface which starts with cali and some string. Leave that command running while you run **curl** in the following step. You should see several messages go back and forth, including a HTTP: HTTP/1.1 200 OK and a ack response to the same sequence.

```
student@lfs458-node-1a0a:~$ kubectl describe pod nginx-7cbc4b4d9c-d27xw \
                  | grep Node:
Node: lfs458-worker/10.128.0.5
student@lfs458-worker:~$ sudo tcpdump -i tunl0
tcpdump: verbose output suppressed, use -v or -vv for full protocol...
listening on tunl0, link-type EN10MB (Ethernet), capture size...
<output_omitted>
```
20. Test access to the Cluster IP, port 80. You should see the generic nginx installed and working page. The output should be the same when you look at the ENDPOINTS IP address. If the **curl** command times out the pod may be running on the other node. Run the same command on that node and it should work.

```
student@lfs458-node-1a0a:~$ curl 10.100.61.122:80
<!DOCTYPE html>
\hbox{\tt <html>>}<head>
```
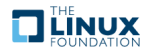

```
<title>Welcome to nginx!</title>
<style>
<output_omitted>
```
21. Now scale up the deployment from one to three web servers.

student@lfs458-node-1a0a:~\$ kubectl get deployment nginx NAME DESIRED CURRENT UP-TO-DATE AVAILABLE AGE nginx 1 1 1 1 12m student@lfs458-node-1a0a:~\$ kubectl scale deployment nginx --replicas=3 deployment.extensions/nginx scaled student@lfs458-node-1a0a:~\$ kubectl get deployment nginx NAME DESIRED CURRENT UP-TO-DATE AVAILABLE AGE nginx 3 3 3 3 12m

22. View the current endpoints. There now should be three. If the DESIRED above said three, but AVAILABLE said two wait a few seconds and try again, it could be slow to fully deploy.

student@lfs458-node-1a0a:~\$ kubectl get ep nginx NAME ENDPOINTS AGE nginx 10.244.0.66:80,10.244.1.100:80,10.244.1.99:80 10m

23. Find the oldest pod of the **nginx** deployment and delete it. The Tab key can be helpful for the long names. Use the AGE field to determine which was running the longest. You will notice activity in the other terminal where **tcpdump** is running, when you delete the pod.

```
student@lfs458-node-1a0a:~$ kubectl get po -o wide
NAME READY STATUS RESTARTS AGE IP
nginx-1423793266-7f1qw 1/1 Running 0 14m 10.244.0.66
nginx-1423793266-8w2nk 1/1 Running 0 1m 10.244.1.100
nginx-1423793266-fbt4b 1/1 Running 0 1m 10.244.1.101
```
student@lfs458-node-1a0a:~\$ kubectl delete po nginx-1423793266-7f1qw pod "nginx-1423793266-7f1qw" deleted

24. Wait a minute or two then view the pods again. One should be newer than the others. In the following example two minutes instead of four. If your **tcpdump** was using the veth interface of that container it will error out.

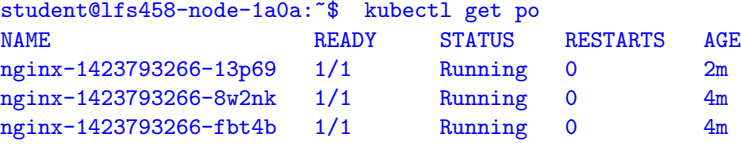

25. View the endpoints again. The original endpoint IP is no longer in use. You can delete any of the pods and the service will forward traffic to the existing backend pods.

```
student@lfs458-node-1a0a:~$ kubectl get ep nginx
NAME ENDPOINTS AGE
nginx 10.244.0.66:80,10.244.1.100:80,10.244.1.101:80 15m
```
26. Test access to the web server again, using the ClusterIP address, then any of the endpoint IP addresses. Even though the endpoints have changed you still have access to the web server. This access is only from within the cluster.

```
student@lfs458-node-1a0a:~$ curl 10.100.61.122:80
<!DOCTYPE html>
\verb|html|<head>
<title>Welcome to nginx!</title>
<style>
    body {
<output_omitted>
```
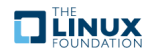

#### **Exercise 3.4: Access from Outside the Cluster**

You can access a Service from outside the cluster using a DNS add-on or **vi** environment variables. We will use environment variables to gain access to a Pod.

1. Begin by getting a list of the pods.

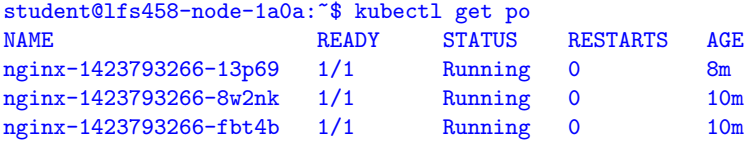

2. Choose one of the pods and use the exec command to run **printenv** inside the pod. The following example uses the first pod listed above.

```
student@lfs458-node-1a0a:~$ kubectl exec nginx-1423793266-13p69 \
    -- printenv |grep KUBERNETES
KUBERNETES_SERVICE_PORT_HTTPS=443
KUBERNETES_SERVICE_HOST=10.96.0.1
KUBERNETES_SERVICE_PORT=443
NGINX_SERVICE_HOST=10.100.61.122
NGINX_SERVICE_PORT=80
<output_omitted>
```
3. Find and then delete the existing service for **nginx**.

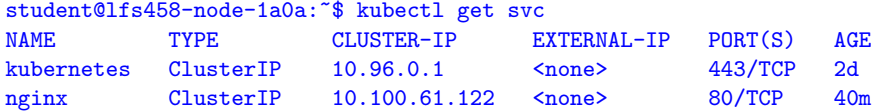

4. Delete the service.

```
student@lfs458-node-1a0a:~$ kubectl delete svc nginx
service "nginx" deleted
```
5. Create the service again, but this time pass the LoadBalancer type. Check to see the status and note the external ports mentioned. The output will show the External-IP as pending. Unless a provider responds with a load balancer it will continue to show as pending.

```
student@lfs458-node-1a0a:~$ kubectl expose deployment nginx --type=LoadBalancer
service/nginx exposed
```
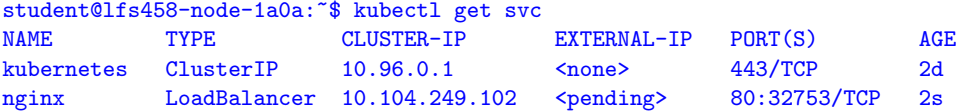

6. Open a browser on your local system, not the GCE node, and use the public IP of your node and port 32753, shown in the output above. If running the labs on a remote system like **AWS** or **GCE** the CLUSTER-IPs are internal. Use the public IP you used with SSH to gain access.

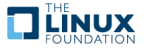

<span id="page-22-0"></span>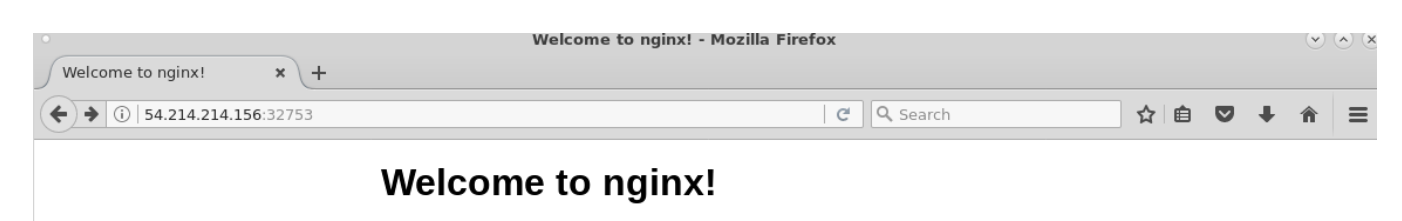

If you see this page, the nginx web server is successfully installed and working. Further configuration is required.

For online documentation and support please refer to nginx.org. Commercial support is available at nginx.com.

Thank you for using nginx.

Figure 3.1: **External Access via Browser**

7. Scale the deployment to zero replicas. Then test the web page again. It should fail.

student@lfs458-node-1a0a:~\$ kubectl scale deployment nginx --replicas=0 deployment.extensions/nginx scaled student@lfs458-node-1a0a:~\$ kubectl get po No resources found.

8. Scale the deployment up to two replicas. The web page should work again.

student@lfs458-node-1a0a:~\$ kubectl scale deployment nginx --replicas=2 deployment.extensions/nginx scaled

student@lfs458-node-1a0a:~\$ kubectl get po .NAME READY STATUS RESTARTS AGE nginx-1423793266-7x181 1/1 Running 0 1m nginx-1423793266-s6vcz 1/1 Running 0 1m

9. Delete the deployment to recover system resources. Note that deleting a deployment does not delete the endpoints or services.

```
student@lfs458-node-1a0a:~$ kubectl delete deployments nginx
deployment.extensions "nginx" deleted
```
student@lfs458-node-1a0a:~\$ kubectl delete ep nginx endpoints "nginx" deleted

student@lfs458-node-1a0a:~\$ kubectl delete svc nginx service "nginx" deleted

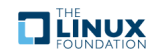

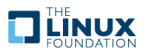

## <span id="page-24-0"></span>**Chapter 4**

## **Kubernetes Architecture**

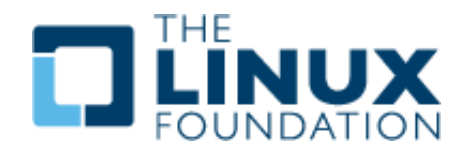

#### <span id="page-24-1"></span>**4.1 Labs**

#### **Exercise 4.1: Working with CPU and Memory Constraints**

#### **Overview**

We will continue working with our cluster, which we built in the previous lab. We will work with resource limits, more with namespaces and then a complex deployment which you can explore to further understand the architecture and relationships.

Use **SSH** or **PuTTY** to connect to the nodes you installed in the previous exercise. We will deploy an application called **stress** inside a container, and then use resource limits to constrain the resources the application has access to use.

1. Use a container called stress, which we will name hog, to generate load. Verify you have a container running.

```
student@lfs458-node-1a0a:~$ kubectl run hog --image vish/stress
deployment.apps/hog created
student@lfs458-node-1a0a:~$ kubectl get deployments
NAME DESIRED CURRENT UP-TO-DATE AVAILABLE AGE
hog 1 1 1 1 1 12s
```
2. Use the describe argument to view details, then view the output in YAML format. Note there are no settings limiting resource usage. Instead, there are empty curly brackets.

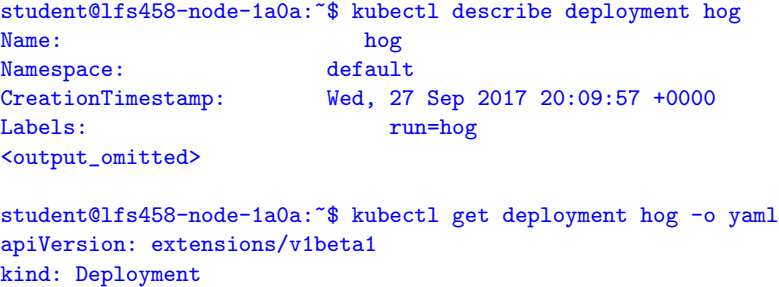

```
Metadata:
<output_omitted>
  template:
    metadata:
      creationTimestamp: null
     labels:
        run: hog
    spec:
      containers:
      - image: vish/stress
        imagePullPolicy: Always
        name: hog
        resources: {}
        terminationMessagePath: /dev/termination-log
<output_omitted>
```
3. We will use the YAML output to create our own configuration file. The --export option can be useful to not include unique parameters.

```
student@lfs458-node-1a0a:~$ kubectl get deployment hog \
    --export -o yaml > hog.yaml
```
4. If you did not use the --export option we will need to remove the status output, creationTimestamp and other settings, as we don't want to set unique generated parameters. We will also add in memory limits found below.

```
student@lfs458-node-1a0a:~$ vim hog.yaml
.
      imagePullPolicy: Always
      name: hog
      resources: # Edit to remove {}
        limits: \# Add these 4 lines
          memory: "4Gi"
        requests:
          memory: "2500Mi"
      terminationMessagePath: /dev/termination-log
      terminationMessagePolicy: File
....
```
5. Replace the deployment using the newly edited file.

```
student@lfs458-node-1a0a:~$ kubectl replace -f hog.yaml
deployment.extensions/hog replaced
```
6. Verify the change has been made. The deployment should now show resource limits.

```
student@lfs458-node-1a0a:~$ kubectl get deployment hog -o yaml |less
....
        resources:
          limits:
            memory: 4Gi
         requests:
            memory: 2500Mi
        terminationMessagePath: /dev/termination-log
....
```
7. View the stdio of the hog container. Note how how much memory has been allocated.

```
student@lfs458-node-1a0a:~$ kubectl get po
NAME READY STATUS RESTARTS AGE
hog-64cbfcc7cf-lwq66 1/1 Running 0 2m
```
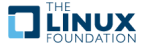

```
student@lfs458-node-1a0a:~$ kubectl logs hog-64cbfcc7cf-lwq66
I1102 16:16:42.638972 1 main.go:26] Allocating "0" memory, in
   "4Ki" chunks, with a 1ms sleep between allocations
I1102 16:16:42.639064 1 main.go:29] Allocated "0" memory
```
- 8. Open a second and third terminal to access both master and second nodes. Run **top** to view resource usage. You should not see unusual resource usage at this point. The **dockerd** and **top** processes should be using about the same amount of resources. The **stress** command should not be using enough resources to show up.
- 9. Edit the hog configuration file and add arguments for **stress** to consume CPU and memory.

```
student@lfs458-node-1a0a:~$ vim hog.yaml
        resources:
          limits:
            cpu: "1"
            memory: "4Gi"
          requests:
            cpu: "0.5"
            memory: "500Mi"
        args:
         - -cpus
        - "2"
        - -mem-total
        - "950Mi"
         - -mem-alloc-size
         - "100Mi"
        - -mem-alloc-sleep
        - "1s"
```
10. Delete and recreate the deployment. You should see CPU usage almost immediately and memory allocation happen in 100M chunks allocated to the **stress** program. Check both nodes as the container could deployed to either. The next step will help if you have errors.

```
student@lfs458-node-1a0a:~$ kubectl delete deployment hog
deployment.extensions/hog deleted
student@lfs458-node-1a0a:~$ kubectl apply -f hog.yaml
deployment.extensions/hog created
```
11. Should the resources not show as used, there may have been an issue inside of the container. Kubernetes shows it as running, but the actual workload has failed. Or the container may have failed; for example if you were missing a parameter the container may panic and show the following output.

```
student@lfs458-node-1a0a:~$ kubectl get pod
NAME READY STATUS RESTARTS AGE
hog-1985182137-5bz2w 0/1 Error 1 5s
student@lfs458-node-1a0a:~$ kubectl logs hog-1985182137-5bz2w
panic: cannot parse '150mi': unable to parse quantity's suffix
goroutine 1 [running]:
panic(0x5ff9a0, 0xc820014cb0)
       /usr/local/go/src/runtime/panic.go:481 +0x3e6
k8s.io/kubernetes/pkg/api/resource.MustParse(0x7ffe460c0e69, 0x5, 0x0, 0x0, 0x0, 0x0, 0x0, 0x0, 0x0)
       /usr/local/google/home/vishnuk/go/src/k8s.io/kubernetes/pkg/api/resource/quantity.go:134 +0x287
main.main()
       /usr/local/google/home/vishnuk/go/src/github.com/vishh/stress/main.go:24 +0x43
```
12. Here is an example of an improper parameter. The container is running, but not allocating memory. It should show the usage requested from the YAML file.

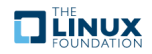

```
student@lfs458-node-1a0a:~$ kubectl get po
NAME READY STATUS RESTARTS AGE
hog-1603763060-x3vnn 1/1 Running 0 8s
student@lfs458-node-1a0a:~$ kubectl logs hog-1603763060-x3vnn
I0927 21:09:23.514921 1 main.go:26] Allocating "0" memory, in "4Ki" chunks, with a 1ms sleep \
                          between allocations
I0927 21:09:23.514984 1 main.go:39] Spawning a thread to consume CPU
I0927 21:09:23.514991 1 main.go:39] Spawning a thread to consume CPU
I0927 21:09:23.514997 1 main.go:29] Allocated "0" memory
```
#### **Exercise 4.2: Resource Limits for a Namespace**

The previous steps set limits for that particular deployment. You can also set limits on an entire namespace. We will create a new namespace and configure the **hog** deployment to run within. When set **hog** should not be able to use the previous amount of resources.

1. Begin by creating a new namespace called low-usage-limit and verify it exists.

```
student@lfs458-node-1a0a:~$ kubectl create namespace low-usage-limit
namespace/low-usage-limit created
student@lfs458-node-1a0a:~$ kubectl get namespace
NAME STATUS AGE
default Active 1h
kube-public Active 1h
kube-system Active 1h
low-usage-limit Active 42s
```
2. Create a YAML file which limits CPU and memory usage. The kind to use is LimitRange.

student@lfs458-node-1a0a:~\$ vim low-resource-range.yaml

```
apiVersion: v1
kind: LimitRange
metadata:
  name: low-resource-range
spec:
  limits:
  - default:
     cpu: 1
      memory: 500Mi
    defaultRequest:
     cpu: 0.5
      memory: 100Mi
    type: Container
```
3. Create the LimitRange object and assign it to the newly created namespace low-usage-limit

```
student@lfs458-node-1a0a:~$ kubectl create -f low-resource-range.yaml \
              --namespace=low-usage-limit
limitrange/low-resource-range created
```
4. Verify it works. Remember that every command needs a namespace and context to work. Defaults are used if not provided.

```
student@lfs458-node-1a0a:~$ kubectl get LimitRange
No resources found.
student@lfs458-node-1a0a:~$ kubectl get LimitRange --all-namespaces
NAMESPACE NAME NAME CREATED AT
low-usage-limit low-resource-range 2018-07-08T06:28:33Z
```
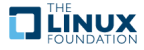

5. Create a new deployment in the namespace.

```
student@lfs458-node-1a0a:~$ kubectl run limited-hog \
                     --image vish/stress -n low-usage-limit
deployment.apps/limited-hog created
```
6. List the current deployments. Note hog continues to run in the default namespace. If you chose to use the **Calico** network policy you may see a couple more than what is listed below.

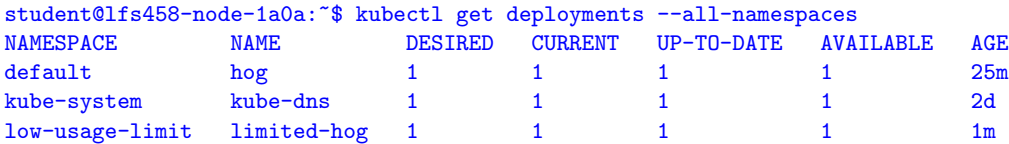

7. View all pods within the namespace.

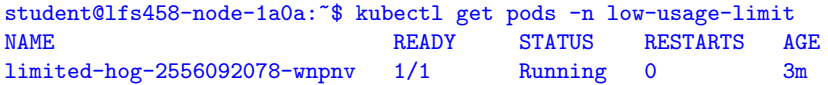

8. Look at the details of the pod. You will note it has the settings inherited from the entire namespace. The use of shell completion should work if you declare the namespace first.

```
student@lfs459-node-1a0a:~$ kubectl -n low-usage-limit get pod limited-hog-2556092078-wnpnv -o yaml
<output_omitted>
spec:
 containers:
  - image: vish/stress
    imagePullPolicy: Always
   name: limited-hog
   resources:
     limits:
       cpu: "1"
       memory: 500Mi
      requests:
        cpu: 500m
        memory: 100Mi
   terminationMessagePath: /dev/termination-log
<output_omitted>
```
9. Copy and edit the config file for the original hog file. Add the namespace: line so that a new deployment would be in the low-usage-limit namespace.

```
student@lfs458-node-1a0a:~$ cp hog.yaml hog2.yaml
student@lfs458-node-1a0a:~$ vim hog2.yaml
....
 labels:
   run: hog
 name: hog
 namespace: low-usage-limit #<<--- Add this line
spec:
....
```
10. Open up extra terminal sessions so you can have **top** running in each. When the new deployment is created it will probably be scheduled on the node not yet under any stress.

Create the deployment.

student@lfs458-node-1a0a:~\$ kubectl create -f hog2.yaml deployment.extensions/hog created

11. View the deployments. Note there are two with the same name, but in different namespaces.

**THE LINUX** 

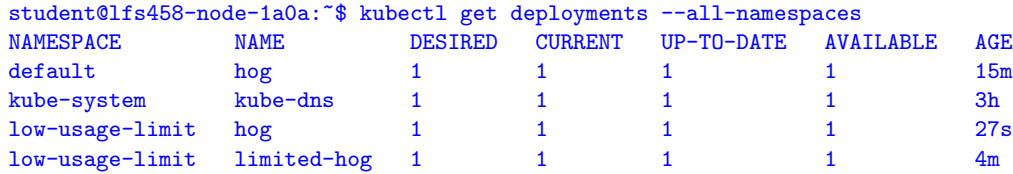

12. Look at the **top** output running in other terminals. You should find that both deployments are using the same amount of resources, once the memory is fully allocated. Per-deployment settings override the global namespace settings. You should see something like the following lines one from each node

25128 root 20 0 958532 954672 3180 R 100.0 11.7 0:52.27 stress 24875 root 20 0 958532 954800 3180 R 100.3 11.7 41:04.97 stress

13. Delete the hog deployments to recover system resources.

```
student@lfs458-node-1a0a:~$ kubectl -n low-usage-limit delete deployment hog i
deployment.extensions "hog" deleted
student@lfs458-node-1a0a:~$ kubectl delete deployment hog
deployment.extensions "hog" deleted
```
#### **Exercise 4.3: More Complex Deployment**

We will now deploy a more complex demo application to test the cluster. When completed it will be a sock shopping site. The short URL is shown below for: [https://raw.githubusercontent.com/microservices-demo/microservices-demo/](https://raw.githubusercontent.com/microservices-demo/ microservices-demo/master/deploy/kubernetes/complete-demo.yaml) [master/deploy/kubernetes/complete-demo.yaml](https://raw.githubusercontent.com/microservices-demo/ microservices-demo/master/deploy/kubernetes/complete-demo.yaml)

1. Begin by downloading the pre-made YAML file from github.

```
student@lfs458-node-1a0a:~$ wget https://tinyurl.com/y8bn2awp -0 complete-demo.yaml
Resolving tinyurl.com (tinyurl.com)... 104.20.218.42, 104.20.219.42,
Connecting to tinyurl.com (tinyurl.com)|104.20.218.42|:443... connected.
HTTP request sent, awaiting response... 301 Moved Permanently
Location: https://raw.githubusercontent.com/microservices-demo/microservices-...
--2017-11-02 16:54:27-- https://raw.githubusercontent.com/microservices-dem...
Resolving raw.githubusercontent.com (raw.githubusercontent.com)... 151.101.5...
Connecting to raw.githubusercontent.com (raw.githubusercontent.com)|151.101....
HTTP request sent, awaiting response... 200 OK
<output_omitted>
```
2. Find the expected namespaces inside the file. It should be sock-shop. Also note the various settings. This file will deploy several containers which work together, providing a shopping website. As we work with other parameters you could revisit this file to see potential settings.

```
student@lfs458-node-1a0a:~$ less complete-demo.yaml
apiVersion: extensions/v1beta1
kind: Deployment
metadata:
  name: carts-db
  labels:
   name: carts-db
  namespace: sock-shop
spec:
  replicas: 1
<output_omitted>
```
3. Create the namespace and verify it was made.

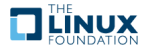

```
student@lfs458-node-1a0a:~$ kubectl create namespace sock-shop
namespace/sock-shop created
student@lfs458-node-1a0a:~$ kubectl get namespace
NAME STATUS AGE
```
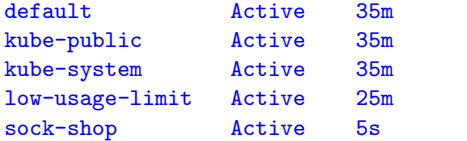

4. View the images the new application will deploy.

```
student@lfs458-node-1a0a:~$ grep image complete-demo.yaml
       image: mongo
       image: weaveworksdemos/carts:0.4.8
       image: weaveworksdemos/catalogue-db:0.3.0
        image: weaveworksdemos/catalogue:0.3.5
        image: weaveworksdemos/front-end:0.3.12
       image: mongo
        image: weaveworksdemos/orders:0.4.7
        image: weaveworksdemos/payment:0.4.3
        image: weaveworksdemos/queue-master:0.3.1
        image: rabbitmq:3.6.8
        image: weaveworksdemos/shipping:0.4.8
        image: weaveworksdemos/user-db:0.4.0
        image: weaveworksdemos/user:0.4.4
```
5. Create the new shopping website using the YAML file. Use the namespace you recently created. Note that the deployments match the images we saw in the file.

```
student@lfs458-node-1a0a:~$ kubectl apply -n sock-shop -f complete-demo.yaml
deployment "carts-db" created
service "carts-db" created
deployment "carts" created
service "carts" created
<output_omitted>
```
6. Using the proper namespace will be important. This can be set on a per-command basis or as a shell parameter. Note the first command shows no pods. We must remember to pass the proper namespace. Some containers may not have fully downloaded or deployed by the time you run the command.

```
student@lfs458-node-1a0a:~$ kubectl get pods
No resources found.
student@lfs458-node-1a0a:~$ kubectl -n sock-shop get pods
NAME READY STATUS RESTARTS AGE
carts-511261774-c4jwv 1/1 Running 0 1m
carts-db-549516398-tw9zs 1/1 Running 0 1m
catalogue-4293036822-sp5kt 1/1 Running 0 1m
catalogue-db-1846494424-qzhvk 1/1 Running 0 1m
front-end-2337481689-6s65c 1/1 Running 0 1m
orders-208161811-1gc6k 1/1 Running 0 1m
orders-db-2069777334-4sp01 1/1 Running 0 1m
payment-3050936124-2cn2l 1/1 Running 0 1m
queue-master-2067646375-vzq77 1/1 Running 0 1m
rabbitmq-241640118-vk3m9 0/1 ContainerCreating 0 1m
shipping-3132821717-lm7kn 0/1 ContainerCreating 0 1m
user-1574605338-24xrb 0/1 ContainerCreating 0 1m
user-db-2947298815-lx9kp 1/1 Running 0 1m
```
7. Verify the shopping cart is exposing a web page. Use the public IP address of your AWS node (not the one derived from the prompt) to view the page. Note the external IP is not yet configured. Find the NodePort service. First try port 80 then try port 30001 as shown under the PORTS column.

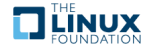

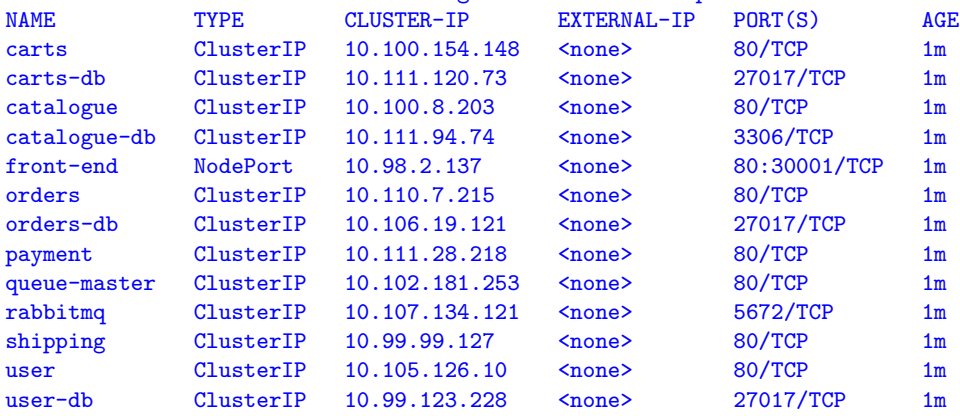

student@lfs458-node-1a0a:~\$ kubectl get svc -n sock-shop

8. Check to see which node is running the containers. Note that the webserver is answering on a node which is not hosting the all the containers. First we check the master, then the second node. The containers should have to do with **kube proxy** services and **calico**. The following is the **sudo docker ps** on both nodes.

```
student@lfs458-node-1a0a:~$ sudo docker ps
CONTAINER ID THAGE COMMAND CREATED STATUS PORTS NAMES ON THE STATUS PORTS OF STATUS PORTS OF STATUS PORTS OF STATUS PORTS OF STATUS PORTS OF STATUS PORTS OF STATUS PORTS OF STATUS PORTS OF STATUS PORTS OF STATUS PORTS OF S
d6b7353e5dc5 weaveworksdemos/user@sha256:2ffccc332963c89e035fea52201012208bf62df43a55fe461ad6598a5c757ab7
6c18f030f15b weaveworksdemos/shipping@sha256:983305c948fded487f4a4acdeab5f898e89d577b4bc1ca3de7750076469ccad4
baaa8d67ebef weaveworksdemos/queue-master@sha256:6292d3095f4c7aeed8d863527f8ef6d7a75d3128f20fc61e57f398c100142
<output_omitted>
```

```
student@lfs458-worker:~$ sudo docker ps
CONTAINER ID IMAGE COMMAND CREATED STATUS PORTS NAMES
9452559caa0d weaveworksdemos/payment@sha256:5ab1c9877480a018d4dda10d6dfa382776e6bca9fc1c60bacbb80903fde8cfe0
993017c7b476 weaveworksdemos/user-db@sha256:b43f0f8a76e0c908805fcec74d1ad7f4af4d93c4612632bd6dc20a87508e0b68
1356b0548ee8 weaveworksdemos/orders@sha256:b622e40e83433baf6374f15e076b53893f79958640fc6667dff597622eff03b9
<output_omitted>
```
9. Now we will shut down the shopping application. This can be done a few different ways. Begin by getting a listing of resources in all namespaces. There should be about 14 deployments.

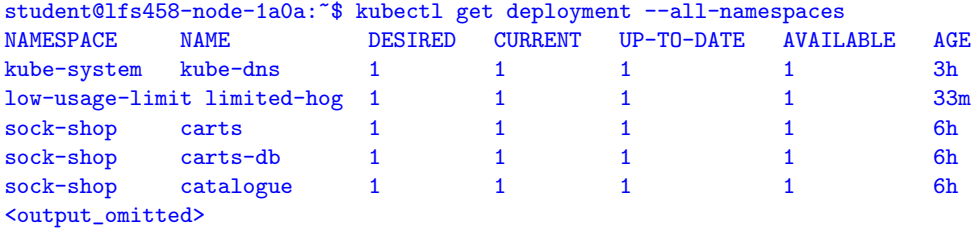

10. Use the terminal on the second node to get a count of the current docker containers. It should be something like 30, plus a line for status counted by **wc**. The main system should have something like 26 running, plus a line of status.

```
student@lfs458-worker:~$ sudo docker ps | wc -1
30
student@lfs458-node-1a0a:~$ sudo docker ps | wc -1
26
```
11. Delete some of the resources via deployments.

```
student@lfs458-node-1a0a:~$ kubectl -n sock-shop delete deployment \
                          catalogue catalogue-db front-end orders
deployment "catalogue" deleted
deployment "catalogue-db" deleted
```
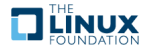

12. Get a list of the pods that are running.

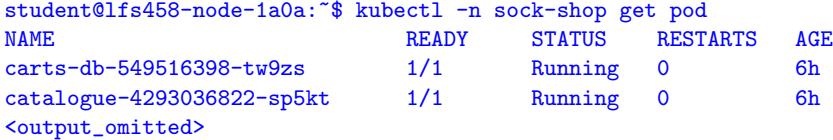

13. Delete a few resources using the pod name.

```
student@lfs458-node-1a0a:~$ kubectl -n sock-shop delete pod \
 catalogue-4293036822-sp5kt catalogue-db-1846494424-qzhvk \
front-end-2337481689-6s65c orders-208161811-1gc6k \
orders-db-2069777334-4sp01
pod "catalogue-4293036822-sp5kt" deleted
pod "catalogue-db-1846494424-qzhvk" deleted
<output_omitted>
```
14. Check the status of the pods. There should be some pods running for only a few seconds. These will have the same name-stub as the Pods you recently deleted. The Deployment controller noticed expected number of Pods was not proper, so created new Pods until the current state matches the Pod manifest.

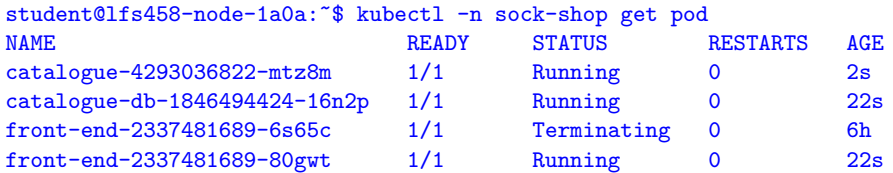

15. Delete the rest of the deployments. When no resources are found, examine the output of the docker ps command. None of the sock-shop containers should be found.

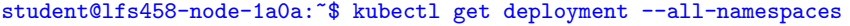

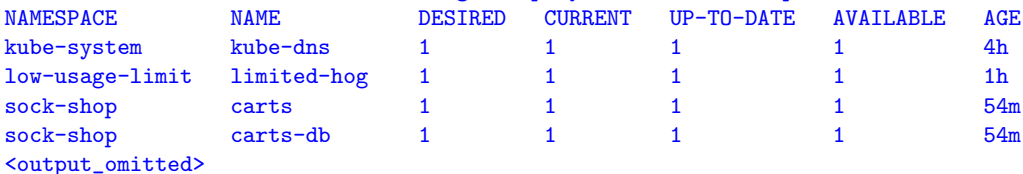

```
student@lfs458-node-1a0a:~$ kubectl delete -f complete-demo.yaml
<output_omitted>
```
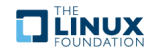

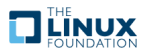

## <span id="page-34-0"></span>**Chapter 5**

## **APIs and Access**

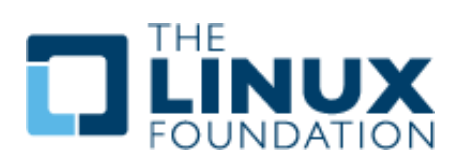

#### <span id="page-34-1"></span>**5.1 Labs**

#### **Exercise 5.1: Configuring TLS Access**

#### **Overview**

Using the Kubernetes API, **kubectl** makes API calls for you. With the appropriate TLS keys you could run **curl** as well use a **golang** client. Calls to the kube-apiserver get or set a PodSpec, or desired state. If the request represents a new state the **Kubernetes Control Plane** will update the cluster until the current state matches the specified state. Some end states may require multiple requests. For example, to delete a ReplicaSet, you would first set the number of replicas to zero, then delete the ReplicaSet.

An API request must pass information as JSON. **kubectl** converts <.yaml> to JSON when making an API request on your behalf. The API request has many settings, but must include apiVersion, kind and metadata, and spec settings to declare what kind of container to deploy. The spec fields depend on the object being created.

We will begin by configuring remote access to the kube-apiserver then explore more of the API.

#### **Configuring TLS Access**

1. Begin by reviewing the **kubectl** configuration file. We will use the three certificates and the API server address.

student@lfs458-node-1a0a:~\$ less ~/.kube/config <output\_omitted>

2. We will set the certificates as variables. You may want to double-check each parameter as you set it. Begin with setting the client-certificate-data key.

student@lfs458-node-1a0a:~\$ export client=\$(grep client-cert ~/.kube/config |cut -d" " -f 6)

student@lfs458-node-1a0a: \*\$ echo \$client LS0tLS1CRUdJTiBDRVJUSUZJQ0FURS0tLS0tCk1JSUM4akNDQWRxZ0F3SUJ

```
BZ0lJRy9wbC9rWEpNdmd3RFFZSktvWklodmNOQVFFTEJRQXdGVEVUTUJFR0
ExVUUKQXhNS2EzVmlaWEp1WlhSbGN6QWVGdzB4TnpFeU1UTXhOelEyTXpKY
UZ3MHhPREV5TVRNeE56UTJNelJhTURReApGekFWQmdOVkJBb1REbk41YzNS
<output_omitted>
```
3. Almost the same command, but this time collect the client-key-data as the key variable.

```
student@lfs458-node-1a0a:~$ export key=$(grep client-key-data ~/.kube/config |cut -d " " -f 6)
```
student@lfs458-node-1a0a:~\$ echo \$key <output\_omitted>

4. Finally set the auth variable with the certificate-authority-data key.

student@lfs458-node-1a0a:~\$ export auth=\$(grep certificate-authority-data ~/.kube/config |cut -d " " -f 6)

```
student@lfs458-node-1a0a:~$ echo $auth
<output_omitted>
```
5. Now encode the keys for use with **curl**.

```
student@lfs458-node-1a0a:~$ echo $client | base64 -d - > ./client.pem
student@lfs458-node-1a0a:~$ echo $key | base64 -d - > ./client-key.pem
student@lfs458-node-1a0a: "$ echo $auth | base64 -d - > ./ca.pem
```
6. Pull the API server URL from the config file.

```
student@lfs458-node-1a0a:~$ kubectl config view |grep server
    server: https://10.128.0.3:6443
```
7. Use **curl** command and the encoded keys to connect to the API server.

```
student@lfs458-node-1a0a:~$ curl --cert ./client.pem \
    --key ./client-key.pem \
    --cacert ./ca.pem \
   https://10.128.0.3:6443/api/v1/pods
{
  "kind": "PodList",
 "apiVersion": "v1",
  "metadata": {
    "selfLink": "/api/v1/pods",
   "resourceVersion": "239414"
 },
<output_omitted>
```
8. If the previous command was successful, create a JSON file to create a new pod.

```
student@lfs458-node-1a0a:~$ vim curlpod.json
{
    "kind": "Pod",
    "apiVersion": "v1",
    "metadata":{
        "name": "curlpod",
        "namespace": "default",
        "labels": {
            "name": "examplepod"
        }
   },
    "spec": {
        "containers": [{
            "name": "nginx",
```
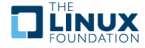
```
"image": "nginx",
             "ports": [{"containerPort": 80}]
        }]
    }
}
```
9. The previous **curl** command can be used to build a XPOST API call. There will be a lot of output, including the scheduler and taints involved. Read through the output. In the last few lines the phase will probably show Pending, as it's near the beginning of the creation process.

```
student@lfs458-node-1a0a:~$ curl --cert ./client.pem \
   --key ./client-key.pem --cacert ./ca.pem \
  https://10.128.0.3:6443/api/v1/namespaces/default/pods \
  -XPOST -H'Content-Type: application/json' \
   -d@curlpod.json
{
 "kind": "Pod",
 "apiVersion": "v1",
 "metadata": {
    "name": "curlpod",
<output_omitted>
```
10. Verify the new pod exists.

student@lfs458-node-1a0a:~\$ kubectl get pods NAME READY STATUS RESTARTS AGE curlpod 1/1 Running 0 15s

### **Exercise 5.2: Explore API Calls**

1. One way to view what a command does on your behalf is to use **strace**. In this case, we will look for the current endpoints, or targets of our API calls.

```
student@lfs458-node-1a0a:~$ kubectl get endpoints
NAME ENDPOINTS AGE
kubernetes 10.128.0.3:6443 3h
```
2. Run this command again, preceded by **strace**. You will get a lot of output. Near the end you will note several **openat** functions to a local directory, [/home/student/.kube/cache/discovery/10.128.0.3\\_6443](/home/student/.kube/cache/discovery/10.128.0.3_6443). If you cannot find the lines, you may want to redirect all output to a file and grep for them.

```
student@lfs458-node-1a0a:~$ strace kubectl get endpoints
execve("/usr/bin/kubectl", ["kubectl", "get", "endpoints"], [/*....
....
openat(AT_FDCWD, "/home/student/.kube/cache/discovery/10.128.0.3_6443..
<output_omitted>
```
3. Change to the parent directory and explore. Your endpoint IP will be different, so replace the following with one suited to your system.

```
student@lfs458-node-1a0a:~$ cd /home/student/.kube/cache/discovery/
student@lfs458-node-1a0a:~/.kube/cache/discovery$ ls
10.128.0.3_6443
```
student@lfs458-node-1a0a:~/.kube/cache/discovery\$ cd 10.128.0.3\_6443/

4. View the contents. You will find there are directories with various configuration information for kubernetes.

**THE LINUX** 

```
student@lfs458-node-1a0a:~/.kube/cache/discovery/10.128.0.3_6443$ ls
apiextensions.k8s.io batch servergroups.json
apiregistration.k8s.io certificates.k8s.io settings.k8s.io
apps extensions storage.k8s.io
authentication.k8s.io networking.k8s.io v1
authorization.k8s.io policy
autoscaling rbac.authorization.k8s.io
```
5. Use the find command to list out the subfiles. The prompt has been modified to look better on this page.

```
student@lfs458-node-1a0a:./10.128.0.3_6443$ find .
.
./authorization.k8s.io
./authorization.k8s.io/v1beta1
./authorization.k8s.io/v1beta1/serverresources.json
./authorization.k8s.io/v1
./authorization.k8s.io/v1/serverresources.json
./autoscaling
./autoscaling/v1
./autoscaling/v1/serverresources.json
<output_omitted>
```
6. View the objects available in version 1 of the API. For each object, or kind:, you can view the verbs or actions for that object, such as create seen in the following example. Note the prompt has been truncated for the command to fit on one line.

```
student@lfs458-node-1a0a:.$ python -m json.tool v1/serverresources.json
{
    "apiVersion": "v1",
    "groupVersion": "v1",
    "kind": "APIResourceList",
    "resources": [
        {
            "kind": "Binding",
            "name": "bindings",
            "namespaced": true,
            "singularName": "",
            "verbs": [
                "create"
            ]
        },
<output_omitted>
```
7. Some of the objects have shortNames, which makes using them on the command line much easier. Locate the shortName for endpoints.

```
student@lfs458-node-1a0a:.$ python -m json.tool v1/serverresources.json | less
.
       {
            "kind": "Endpoints",
            "name": "endpoints",
            "namespaced": true,
            "shortNames": [
                "ep"
            ],
            "singularName": "",
            "verbs": [
                "create",
                "delete",
.
```
8. Use the shortName to view the endpoints. It should match the output from the previous command.

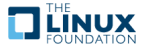

```
student@lfs458-node-1a0a:.$ kubectl get ep
NAME ENDPOINTS AGE
kubernetes 10.128.0.3:6443 3h
```
9. We can see there are 37 objects in version 1 file.

```
student@lfs458-node-1a0a:.$ python -m json.tool v1/serverresources.json | grep kind
    "kind": "APIResourceList",
            "kind": "Binding",
            "kind": "ComponentStatus",
            "kind": "ConfigMap",
            "kind": "Endpoints",
            "kind": "Event",
<output_omitted>
```
10. Looking at another file we find nine more.

```
student@lfs458-node-1a0a:$ python -m json.tool \
           apps/v1beta1/serverresources.json | grep kind
    "kind": "APIResourceList",
            "kind": "ControllerRevision",
            "kind": "Deployment",
<output_omitted>
```
11. Delete the curlpod to recoup system resources.

```
student@lfs458-node-1a0a:$ kubectl delete po curlpod
pod "curlpod" deleted
```
12. Take a look around the other files as time permits.

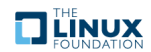

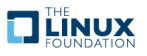

# **Chapter 6**

# **API Objects**

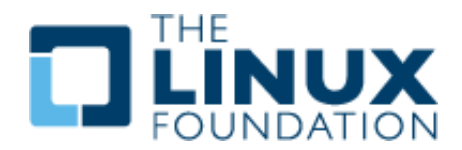

### **6.1 Labs**

### **Exercise 6.1: RESTful API Access**

#### **Overview**

We will continue to explore ways of accessing the control plane of our cluster. In the security chapter we will discuss there are several authentication methods, one of which is use of a Bearer token We will work with one then deploy a local proxy server for application-level access to the Kubernetes API.

### **RESTful API Access**

We will use the **curl** command to make API requests to the cluster, in an in-secure manner. Once we know the IP address and port, then the token we can retrieve cluster data in a RESTful manner. By default most of the information is restricted, but changes to authentication policy could allow more access.

1. First we need to know the IP and port of a node running a replica of the API server. The master system will typically have one running. Use **kubectl config view** to get overall cluster configuration, and find the server entry. This will give us both the IP and the port.

```
student@lfs458-node-1a0a:~$ kubectl config view
apiVersion: v1
clusters:
- cluster:
    certificate-authority-data: REDACTED
   server: https://10.128.0.3:6443
 name: kubernetes
<output_omitted>
```
2. Next we need to find the bearer token. This is part of a default token. Look at a list of tokens, first all on the cluster, then just those in the default namespace. There will be a secret for each of the controllers of the cluster.

```
student@lfs458-node-1a0a:~$ kubectl get secrets --all-namespaces
NAMESPACE NAME TYPE
default default-token-jdqp7 kubernetes.io/service-account-token...
kube-public default-token-b2prn kubernetes.io/service-account-token...
kube-system attachdetach-controller-token-ckwvh kubernetes.io/servic...
kube-system bootstrap-signer-token-wpx66 kubernetes.io/service-accou...
<output_omitted>
student@lfs458-node-1a0a:~$ kubectl get secrets
NAME TYPE THE DATA AGE
```
3. Look at the details of the secret. We will need the token: information from the output.

default-token-jdqp7 kubernetes.io/service-account-token 3 2d

```
student@lfs458-node-1a0a:~$ kubectl describe secret default-token-jdqp7
Name: default-token-jdqp7
Namespace: default
Labels: <none>
<output_omitted>
token: eyJhbGciOiJSUzI1NiIsInR5cCI6IkpXVCJ9.eyJpc3MiOiJrdWJlcm5ldGVz
L3NlcnZpY2VhY2NvdW50Iiwia3ViZXJuZXRlcy5pby9zZXJ2aWNlYWNjb3VudC9uYW1lc3Bh
Y2UiOiJkZWZhdWx0Iiwia3ViZXJuZXRlcy5pby9zZXJ2aWNlYWNjb3VudC9zZWNyZXQubm
<output_omitted>
```
4. Using your mouse to cut and paste, or **cut**, or **awk** to save the data, from the first character eyJh to the last, EFmBWA to a variable named token. Your token data will be different.

```
student@lfs458-node-1a0a:~$ export token=$(kubectl describe \
   secret default-token-jdqp7 |grep ^token |cut -f7 -d ' ')
```
5. Test to see if you can get basic API information from your cluster. We will pass it the server name and port, the token and use the **-k** option to avoid using a cert.

```
student@lfs458-node-1a0a:~$ curl https://10.128.0.3:6443/apis \
         --header "Authorization: Bearer $token" -k
{
  "kind": "APIVersions",
 "versions": [
   "v1"
 ],
  "serverAddressByClientCIDRs": [
    {
      "clientCIDR": "0.0.0.0/0",
      "serverAddress": "10.128.0.3:6443"
   }
 ]
}
<output_omitted>
```
6. Try the same command, but look at API v1.

```
student@lfs458-node-1a0a:~$ curl https://10.128.0.3:6443/api/v1 \
         --header "Authorization: Bearer $token" -k
<output_omitted>
```
7. Now try to get a list of namespaces. This should return an error. It shows our request is being seen as system:serviceaccount, which does not have the RBAC authorization to list all namespaces in the cluster.

```
student@lfs458-node-1a0a:~$ curl \
        https://10.128.0.3:6443/api/v1/namespaces \
         --header "Authorization: Bearer $token" -k
<output_omitted>
  "message": "namespaces is forbidden: User \"system:serviceaccount:default...
<output_omitted>
```
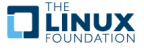

8. Pods can also make use of included certificates to use the API. The certificates are automatically made available to a pod under the </var/run/secrets/kubernetes.io/serviceaccount/>. We will deploy a simple Pod and view the resources. If you view the <token> file you will find it is the same value we put into the \$token variable.

```
student@lfs458-node-1a0a:~$ kubectl run -i -t busybox --image=busybox \
        --restart=Never
# ls /var/run/secrets/kubernetes.io/serviceaccount/
ca.crt namespace token
/ # exit
```
## **Exercise 6.2: Using the Proxy**

Another way to interact with the API is via a proxy. The proxy can be run from a node or from within a Pod through the use of a sidecar.

1. Begin by starting the proxy. It will start in the foreground by default. There are several options you could pass. Begin by reviewing the help output.

```
student@lfs458-node-1a0a:~$ kubectl proxy -h
Creates a proxy server or application-level gateway between localhost
and the Kubernetes API Server. It also allows serving static content
over specified HTTP path. All incoming data enters through one port
and gets forwarded to the remote kubernetes API Server port, except
for the path matching the static content path.
Examples:
  # To proxy all of the kubernetes api and nothing else, use:
```

```
$ kubectl proxy --api-prefix=/
<output_omitted>
```
2. Start the proxy while setting the API prefix, and put it in the background. You may need to use enter to view the prompt.

```
student@lfs458-node-1a0a:~$ kubectl proxy --api-prefix=/ &
[1] 22500
Starting to serve on 127.0.0.1:8001
```
3. Now use the same **curl** command, but point toward the IP and port shown by the proxy. The output should be the same as without the proxy.

```
student@lfs458-node-1a0a:~$ curl http://127.0.0.1:8001/api/
```
4. Make an API call to retrieve the namespaces. The command did not work before due to permissions, but should work now as the proxy is making the request on your behalf.

```
student@lfs458-node-1a0a:~$ curl http://127.0.0.1:8001/api/v1/namespaces
{
 "kind": "NamespaceList",
 "apiVersion": "v1",
 "metadata": {
   "selfLink": "/api/v1/namespaces",
   "resourceVersion": "86902"
<output_omitted>
```
### **Exercise 6.3: Working with Cron Jobs**

We will create a simple cron job to explore how to create them and view their execution. We will run a regular job and view both the job status as well as output. Note that the jobs are expected to be idempotent, so should not be used for tasks that require strict timings to run.

1. Begin by creating a YAML for for the cron job. Set the time interval to be every minutes. Use the busybox container and pass it the **date** command.

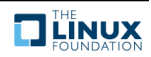

```
student@lfs458-node-1a0a:~$ vim cron-job.yaml
apiVersion: batch/v1beta1
kind: CronJob
metadata:
  name: date
spec:
  schedule: 4 * / 1 * * * * jobTemplate:
    spec:
      template:
        spec:
          containers:
          - name: dateperminute
            image: busybox
            args:
            - /bin/sh
            - -c- date; sleep 30
          restartPolicy: OnFailure
```
2. Create the cron job.

```
student@lfs458-node-9q6r:~$ kubectl create -f cron-job.yaml
cronjob.batch/date created
```
3. Wait about a minute for the job to ingested, then check that the job has been active and scheduled.

```
student@lfs458-node-9q6r:~$ kubectl get cronjob date
NAME SCHEDULE SUSPEND ACTIVE LAST SCHEDULE AGE
date */1 * * * * False 1 33s 1m
```
4. The first attempt at the job may fail, depending on when in the time configured it was created. Also note that the output below shows that other jobs failed. Pass the **–watch** argument to view the jobs as they are created. Use **ctrl-c** to regain access to the shell.

```
student@lfs458-node-9q6r:~$ kubectl get jobs --watch
NAME DESIRED SUCCESSFUL AGE
date-1513785360  1  1  19s<br>date-1513785420  1  0  0s
date-1513785420 1 0 0s
date-1513785420 1 1 33s
date-1513785480 1 0 0s
\hat{C}
```
5. Find Pods, including completed, associated with the date cronjob.

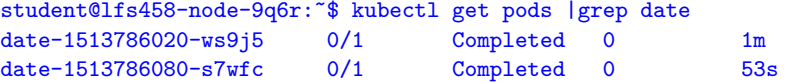

6. Choose a particular pods and review its log. It should show the output of the data command when it executed.

```
student@lfs458-node-9q6r:~$ kubectl logs date-1513786080-s7wfc
Wed Dec 20 16:08:06 UTC 2017
```
7. When finished with the cronjob delete it.

```
student@lfs458-node-9q6r:~$ kubectl delete cronjob date
cronjob "date" deleted
```
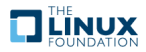

# **Chapter 7**

# **Managing State With Deployments**

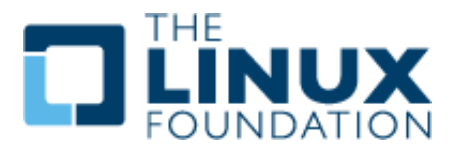

### **7.1 Labs**

### **Exercise 7.1: Working with ReplicaSets**

### **Overview**

Understanding and managing the state of containers is a core Kubernetes task. In this lab we will first explore the API objects used to manage groups of containers. The objects available have changed as Kubernetes has matured, so the Kubernetes version in use will determine which are available. Our first object will be a ReplicaSet, which does not include newer management features found with Deployments. A Deployment will will manage ReplicaSets for you. We will also work with another object called a DaemonSet which ensures a container is running on newly added node.

Then we will update the software in a container, view the revision history, and roll-back to a previous version.

## **Working with ReplicaSets**

A ReplicaSet is a next-generation of a Replication Controller, which differs only in the selectors supported. The only reason to use a ReplicaSet anymore is if you have no need for updating container software or require update orchestration which won't work with the typical process.

1. View any current ReplicaSets. If you deleted resources at the end of a previous lab, you should have none show from the command.

```
student@lfs458-node-1a0a:~$ kubectl get rs
No resources found.
```
2. Create a YAML file for a simple ReplicaSet. The apiVersion setting depends on the version of Kubernetes you are using. Versions 1.8 and beyond will use apps/v1beta1, then apps/v1beta2 and then probably apps/v1.

student@lfs458-node-1a0a:~\$ vim rs.yaml

```
apiVersion: extensions/v1beta1
kind: ReplicaSet
metadata:
  name: rs-one
spec:
  replicas: 2
  template:
   metadata:
      labels:
        system: ReplicaOne
    spec:
      containers:
      - name: nginx
        image: nginx:1.7.9
        ports:
        - containerPort: 80
```
3. Create the ReplicaSet:

```
student@lfs458-node-1a0a:~$ kubectl create -f rs.yaml
replicaset.extensions/rs-one created
```
4. View the newly created ReplicaSet:

```
student@lfs458-node-1a0a:~$ kubectl describe rs rs-one
Name: rs-one
Namespace: default
Selector: system=ReplicaOne
Labels: system=ReplicaOne
Annotations: <none>
Replicas: 2 current / 2 desired
Pods Status: 2 Running / 0 Waiting / 0 Succeeded / 0 Failed
Pod Template:
           system=ReplicaOne
 Containers:
  nginx:
  Image: nginx:1.7.9
  Port: 80/TCP
  Environment: <none>
  Mounts: <none>
 Volumes: <none>
Events: <none>
```
5. View the Pods created with the ReplicaSet. From the yaml file created there should be two Pods. You may see a Completed busybox which will be cleared out eventually.

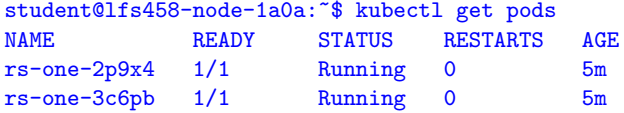

6. Now we will delete the ReplicaSet, but not the Pods it controls.

student@lfs458-node-1a0a:~\$ kubectl delete rs rs-one --cascade=false replicaset.extensions "rs-one" deleted

View the ReplicaSet and Pods again:

7. student@lfs458-node-1a0a:~\$ kubectl describe rs rs-one Error from server (NotFound): replicasets.extensions "rs-one" not found

student@lfs458-node-1a0a:~\$ kubectl get pods

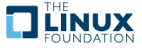

NAME READY STATUS RESTARTS AGE rs-one-2p9x4 1/1 Running 0 7m rs-one-3c6pb 1/1 Running 0 7m

8. Create the ReplicaSet again. As long as we do not change the selector field, the new ReplicaSet should take ownership. Pod software versions cannot be updated this way.

student@lfs458-node-1a0a:~\$ kubectl create -f rs.yaml replicaset.extensions/rs-one created

9. View the age of the ReplicaSet and then the Pods within:

```
student@lfs458-node-1a0a:~$ kubectl get rs
NAME DESIRED CURRENT READY AGE
rs-one 2 2 2 46s
student@lfs458-node-1a0a:~$ kubectl get pods
NAME READY STATUS RESTARTS AGE
rs-one-2p9x4 1/1 Running 0 8m
rs-one-3c6pb 1/1 Running 0 8m
```
10. We will now isolate a Pod from its ReplicaSet. Begin by editing the label of a Pod. We will change the system: parameter to be IsolatedPod.

```
student@lfs458-node-1a0a:~$ kubectl edit po rs-one-3c6pb
```

```
....
 labels:
   system: IsolatedPod
 name: rs-one-3c6pb
....
```
11. View the number of pods within the ReplicaSet. You should see two running.

student@lfs458-node-1a0a:~\$ kubectl get rs NAME DESIRED CURRENT READY AGE  $rs$ -one 2 2 2 4m

12. Now view the pods. You should note that there are three, with one being newer than others. The ReplicaSet made sure to keep two replicas, replacing the Pod which was isolated.

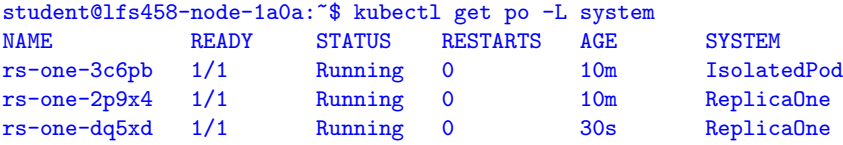

13. Delete the ReplicaSet, then view any remaining Pods.

student@lfs458-node-1a0a:~\$ kubectl delete rs rs-one replicaset.extensions "rs-one" deleted student@lfs458-node-1a0a:~\$ kubectl get po NAME READY STATUS RESTARTS AGE rs-one-3c6pb 1/1 Running 0 14m rs-one-dq5xd 0/1 Terminating 0 4m

14. In the above example the Pods had not finished termination. Wait for a bit and check again. There should be no ReplicaSets, but one Pod.

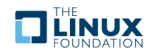

```
student@lfs458-node-1a0a:~$ kubectl get rs
No resources found.
student@lfs458-node-1a0a:~$ kubectl get po
NAME READY STATUS RESTARTS AGE
rs-one-3c6pb 1/1 Running 0 16m
```
15. Delete the remaining Pod using the label.

```
student@lfs458-node-1a0a:~$ kubectl delete po -1 system=IsolatedPod
pod "rs-one-3c6pb" deleted
```
#### **Exercise 7.2: Working with DaemonSets**

A DaemonSet is a more flexible version of a Deployment which we have been working with in the rest of the labs. The DaemonSet ensures that as nodes are added to a cluster Pods will be created on them. A Deployment would only ensure a particular number of Pods are created in general. Should a node be be removed from a cluster the DaemonSet would ensure the Pods are garbage collected before removal.

This extra step of automation can be useful for using with products like **ceph** where storage is often added or removed. They allow for complex deployments when used with declared resources like memory, CPU or volumes. While similar to **Replication Controllers** they are better used to allocate resources to particular systems.

1. We begin by creating a yaml file. In this case the kind would be set to DaemonSet. For ease of use we will copy the previously created rs. yaml file and make a couple edits. Remove the Replicas: 2 line. Be aware in future API versions, starting with v1.8, you may need to declare a Pod selector.

```
student@lfs458-node-1a0a:~$ cp rs.yaml ds.yaml
student@lfs458-node-1a0a:~$ vim ds.yaml
...
kind: DaemonSet
...
  name: ds-one
....
  replicas: 2 #<<<----Remove this line
...
       system: DaemonSetOne
```
2. Create and verify the newly formed DaemonSet. There should be one Pod per node in the cluster.

```
student@lfs458-node-1a0a:~$ kubectl create -f ds.yaml
daemonset.extensions/ds-one created
student@lfs458-node-1a0a:~$ kubectl get ds
NAME DESIRED CURRENT READY UP-TO-DATE AVAILABLE NODE-SELECTOR AGE
ds-one 2 2 2 2 2 2 \sqrt{none} 1\text{m}student@lfs458-node-1a0a:~$ kubectl get po
NAME READY STATUS RESTARTS AGE
ds-one-b1dcv 1/1 Running 0 2m
ds-one-z31r4 1/1 Running 0 2m
```
3. Verify the image running inside the Pods. We will use this information in the next section.

```
student@lfs458-node-1a0a:~$ kubectl describe po ds-one-b1dcv | grep Image:
   Image: nginx:1.7.9
```
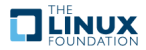

## **Exercise 7.3: Rolling Updates and Rollbacks**

One of the advantages of micro-services is the ability to replace and upgrade a container while continuing to respond to client requests. We will use the default OnDelete setting that upgrades a container when the predecessor is deleted, then the use the RollingUpdate feature as well.

1. Begin by viewing the current updateStrategy setting for the DaemonSet created in the previous section.

```
student@lfs458-node-1a0a:~$ kubectl get ds ds-one -o yaml \
      | grep -A 1 Strategy
 updateStrategy:
   type: OnDelete
```
2. Update the DaemonSet to use a newer version of the **nginx** server. This time use the set command instead of edit. Set the version to be **1.8.1-alpine**.

```
student@lfs458-node-1a0a:~$ kubectl set image ds ds-one nginx=nginx:1.8.1-alpine
daemonset.extensions/ds-one image updated
```
3. Verify that the Image: parameter for the Pod checked in the previous section is unchanged.

student@lfs458-node-1a0a:~\$ kubectl describe po ds-one-b1dcv |grep Image: Image: nginx:1.7.9

4. Delete the Pod. Wait until the replacement Pod is running and check the version.

```
student@lfs458-node-1a0a:~$ kubectl delete po ds-one-b1dcv
pod "ds-one-b1dcv" deleted
student@lfs458-node-1a0a:~$ kubectl get po
NAME READY STATUS RESTARTS AGE
ds-one-xc86w 1/1 Running 0 19s
ds-one-z31r4 1/1 Running 0 17m
student@lfs458-node-1a0a:~$ kubectl describe po ds-one-xc86w |grep Image:
   Image: nginx:1.8.1-alpine
```
5. View the image running on the older Pod. It should still show version 1.7.9.

student@lfs458-node-1a0a:~\$ kubectl describe po ds-one-z31r4 |grep Image: Image: nginx:1.7.9

6. View the history of changes for the DaemonSet. You should see two revisions listed.

```
student@lfs458-node-1a0a:~$ kubectl rollout history ds ds-one
daemonsets "ds-one"<br>REVISION CHA
             CHANGE-CAUSE
1 <none>
2 <none>
```
7. View the settings for the various versions of the DaemonSet. The Image: line should be the only difference between the two outputs.

```
student@lfs458-node-1a0a:~$ kubectl rollout history ds ds-one --revision=1
daemonsets "ds-one" with revision #1
Pod Template:
 Labels: system=DaemonSetOne
 Containers:
  nginx:
   Image: nginx:1.7.9
   Port: 80/TCP
```
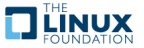

```
Environment: <none>
   Mounts: <none>
 Volumes: <none>
student@lfs458-node-1a0a:~$ kubectl rollout history ds ds-one --revision=2
....
   Image: nginx:1.8.1-alpine
.....
```
8. Use kubectl rollout undo to change the DaemonSet back to an earlier version. As we are still using the OnDelete strategy there should be no change to the Pods.

```
student@lfs458-node-1a0a:~$ kubectl rollout undo ds ds-one --to-revision=1
daemonset.extensions/ds-one rolled back
```

```
student@lfs458-node-1a0a:~$ kubectl describe po ds-one-xc86w |grep Image:
   Image: nginx:1.8.1-alpine
```
9. Delete the Pod, wait for the replacement to spawn then check the image version again.

```
student@lfs458-node-1a0a:~$ kubectl delete po ds-one-xc86w
pod "ds-one-xc86w" deleted
student@lfs458-node-1a0a:~$ kubectl get po
NAME READY STATUS RESTARTS AGE
ds-one-qc72k 1/1 Running 0 10s
ds-one-xc86w 0/1 Terminating 0 12m
ds-one-z31r4 1/1 Running 0 28m
student@lfs458-node-1a0a:~$ kubectl describe po ds-one-qc72k |grep Image:
   Image: nginx:1.7.9
```
10. View the details of the DaemonSet. The Image should be v1.7.9 in the output.

```
student@lfs458-node-1a0a:~$ kubectl describe ds |grep Image:
   Image: nginx:1.7.9
```
11. View the current configuration for the DaemonSet in YAML output. Look for the update strategy near the end of the output.

```
student@lfs458-node-1a0a:~$ kubectl get ds ds-one -o yaml
apiVersion: extensions/v1beta1
kind: DaemonSet
.....
      terminationGracePeriodSeconds: 30
  templateGeneration: 3
  updateStrategy:
   type: OnDelete
status:
  currentNumberScheduled: 2
.....
```
12. Create a new DaemonSet, this time setting the update policy to RollingUpdate. Begin by generating a new config file.

student@lfs458-node-1a0a:~\$ kubectl get ds ds-one -o yaml --export > ds2.yaml

13. Edit the file. Change the name, around line eight and the update strategy around line 38.

```
student@lfs458-node-1a0a:~$ vim ds2.yaml
....
 name: ds-two
....
   type: RollingUpdate
```
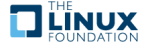

14. Create the new DaemonSet and verify the **nginx** version in the new pods.

```
student@lfs458-node-1a0a:~$ kubectl create -f ds2.yaml
daemonset.extensions/ds-two created
student@lfs458-node-1a0a:~$ kubectl get po
NAME READY STATUS RESTARTS AGE
ds-one-qc72k 1/1 Running 0 28m
ds-one-z31r4 1/1 Running 0 57m
ds-two-10khc 1/1 Running 0 5mds-two-kzp9g 1/1 Running 0 5m
student@lfs458-node-1a0a:~$ kubectl describe po ds-two-10khc |grep Image:
   Image: nginx:1.7.9
```
15. Edit the configuration file and set the image to a newer version such as 1.8.1-alpine.

```
student@lfs458-node-1a0a:~$ kubectl edit ds ds-two
....
      - image: nginx:1.8.1-alpine
.....
```
16. View the age of the DaemonSets. It should be around ten minutes old, depending on how fast you type.

student@lfs458-node-1a0a:~\$ kubectl get ds ds-two NAME DESIRED CURRENT READY UP-TO-DATE AVAILABLE NODE-SELECTOR AGE ds-two 2 2 2 2 2 2 <none>  $10\text{m}$ 

17. Now view the age of the Pods. Two should be much younger than the DaemonSet.

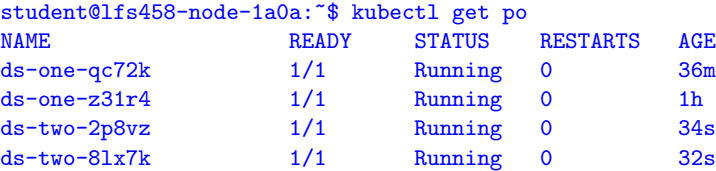

18. Verify the Pods are using the new version of the software.

student@lfs458-node-1a0a:~\$ kubectl describe po ds-two-8lx7k |grep Image: Image: nginx:1.8.1-alpine

19. View the rollout status and the history of the DaemonSets.

```
student@lfs458-node-1a0a:~$ kubectl rollout status ds ds-two
daemon set "ds-two" successfully rolled out
student@lfs458-node-1a0a:~$ kubectl rollout history ds ds-two
daemonsets "ds-two"
REVISION CHANGE-CAUSE
1 <none>
2 <none>
```
20. View the changes in the update they should look the same as the previous history, but did not require the Pods to be deleted for the update to take place.

student@lfs458-node-1a0a:~\$ kubectl rollout history ds ds-two --revision=2 ... Image: nginx:1.8.1-alpine

21. Clean up the system by removing one of the DaemonSets. We will leave the other running.

student@lfs458-node-1a0a:~\$ kubectl delete ds ds-two daemonset.extensions "ds-two" deleted

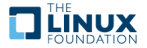

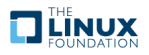

# **Chapter 8**

# **Services**

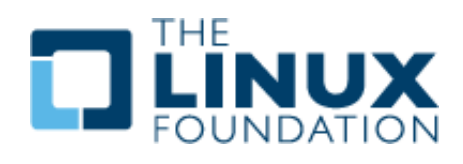

### **8.1 Labs**

### **Exercise 8.1: Deploy A New Service**

### **Overview**

**Services** (also called **microservices**) are objects which declare a policy to access a logical set of Pods. They are typically assigned with labels to allow persistent access to a resource, when front or back end containers are terminated and replaced.

Native applications can use the Endpoints API for access. Non-native applications can use a Virtual IP-based bridge to access back end pods. ServiceTypes Type could be:

- **ClusterIP** default exposes on a cluster-internal IP. Only reachable within cluster
- **NodePort** Exposes node IP at a static port. A ClusterIP is also automatically created.
- **LoadBalancer** Exposes service externally using cloud providers load balancer. NodePort and ClusterIP automatically created.
- **ExternalName** Maps service to contents of externalName using a CNAME record.

We use services as part of decoupling such that any agent or object can be replaced without interruption to access from client to back end application.

# **Deploy A New Service**

1. Deploy two **nginx** servers using **kubectl** and a new <.yaml> file. We will use the v1beta version of the API. The kind should be Deployment and label it with nginx. Create two replicas and expose port 8080. What follows is a well documented file. There is no need to include the comments when you create the file.

student@lfs458-node-1a0a:~\$ vim nginx-one.yaml

```
apiVersion: extensions/v1beta1
# Determines YAML versioned schema.
kind: Deployment
# Describes the resource defined in this file.
metadata:
  name: nginx-one
  labels:
    system: secondary
# Required string which defines object within namespace.
  namespace: accounting
# Existing namespace resource will be deployed into.
spec:
  replicas: 2
# How many Pods of following containers to deploy
  template:
    metadata:
      labels:
        app: nginx
# Some string meaningful to users, not cluster. Keys
# must be unique for each object. Allows for mapping
# to customer needs.
    spec:
      containers:
# Array of objects describing containerized application with a Pod.
# Referenced with shorthand spec.template.spec.containers
      - image: nginx:1.7.9
# The Docker image to deploy
        imagePullPolicy: Always
        name: nginx
# Unique name for each container, use local or Docker repo image
        ports:
         - containerPort: 8080
          protocol: TCP
# Optional resources this container may need to function.
      nodeSelector:
        system: secondOne
# One method of node affinity.
```
2. View the existing labels on the nodes in the cluster.

student@lfs458-node-1a0a:~\$ kubectl get nodes --show-labels

3. Run the following command and look for the errors. Assuming there is no typo, you should have gotten an error about about the accounting namespace.

```
student@lfs458-node-1a0a:~$ kubectl create -f nginx-one.yaml
Error from server (NotFound): error when creating
"nginx-one.yaml": namespaces "accounting" not found
```
4. Create the namespace and try to create the deployment again. There should be no errors this time.

student@lfs458-node-1a0a:~\$ kubectl create ns accounting namespace/accounting" created student@lfs458-node-1a0a:~\$ kubectl create -f nginx-one.yaml

deployment.extensions/nginx-one created

5. View the status of the new nodes. Note they do not show a Running status.

student@lfs458-node-1a0a:~\$ kubectl get pods -n accounting NAME READY STATUS RESTARTS AGE nginx-one-74dd9d578d-fcpmv 0/1 Pending 0 4m nginx-one-74dd9d578d-r2d67 0/1 Pending 0 4m

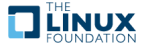

6. View the node each has been assigned to (or not) and the reason, which shows under events at the end of the output.

```
student@lfs458-node-1a0a:~$ kubectl -n accounting describe pod
nginx-one-74dd9d578d-fcpmvlfs458-worker
Name: nginx-one-74dd9d578d-fcpmv
Namespace: accounting
Node: <none>
<output_omitted>
Events:
 Type Reason age From ....
  ---- ------ ---- ----
 Warning FailedScheduling 3s (x25 over 6m) default-scheduler
No nodes are available that match all of the predicates:
MatchNodeSelector (2).
```
7. Label the secondary node. Verify the labels.

```
student@lfs458-node-1a0a:~$ kubectl label node lfs458-worker \
                    system=secondOne
node/lfs458-worker labeled
student@lfs458-node-1a0a:~$ kubectl get nodes --show-labels<br>NAME STATUS ROLES AGE VERSION
NAME STATUS ROLES AGE VERSION LABELS
lfs458-node-1a0a Ready master 1d v1.9.1 \
                           beta.kubernetes.io/arch=amd64,beta.kubernetes.io/os=linux,kubernetes.io/
hostname=lfs458-node-1a0a,node-role.kubernetes.io/master=
lfs458-worker Ready <none> 1d v1.9.1
                           beta.kubernetes.io/arch=amd64,beta.kubernetes.io/os=linux,kubernetes.io/
hostname=lfs458-worker,system=secondOne
```
8. View the pods in the accounting namespace. They may still show as Pending. Depending on how long it has been since you attempted deployment the system may not have checked for the label. If the Pods show Pending after a minute delete one of the pods. They should both show as Running after as a deletion. A change in state will cause the Deployment controller to check the status of both Pods.

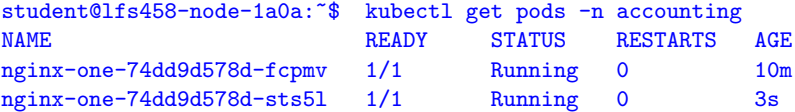

9. View Pods by the label we set in the YAML file. If you look back the Pods were given a label of app=nginx.

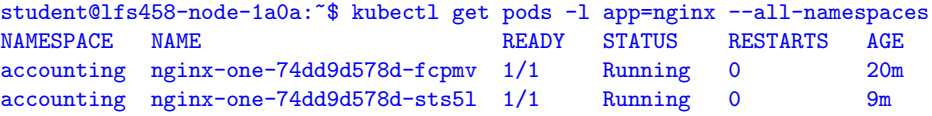

10. Recall that we exposed port 8080 in the YAML file. Expose the new deployment.

student@lfs458-node-1a0a:~\$ kubectl -n accounting expose deployment nginx-one service/nginx-one exposed

11. View the newly exposed endpoints. Note that port 8080 has been exposed on each Pod.

student@lfs458-node-9q6r:~\$ kubectl -n accounting get ep nginx-one NAME ENDPOINTS AGE nginx-one 10.244.0.21:8080,10.244.0.22:8080 11s

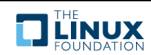

12. Attempt to access the Pod on port 8080, then on port 80. Even though we exposed port 8080 of the container the application within has not been configured to listen on this port. The **nginx** server will listens on port 80 by default. A curl command to that port should return the typical welcome page.

```
student@lfs458-node-1a0a:~$ curl 10.244.0.21:8080
curl: (7) Failed to connect to 10.244.0.21 port 8080: Connection refused
student@lfs458-node-1a0a:~$ curl 10.244.0.21:80
<!DOCTYPE html>
\verb|html|<head>
<title>Welcome to nginx!</title>
<output_omitted>
```
13. Delete the deployment. Edit the YAML file to expose port 80 and create the deployment again.

```
student@lfs458-node-1a0a:~$ kubectl -n accounting delete deploy nginx-one
deployment.extensions "nginx-one" deleted
student@lfs458-node-1a0a:~$ vim nginx-one.yaml
student@lfs458-node-1a0a:~$ kubectl create -f nginx-one.yaml
deployment.extensions/nginx-one created
```
### **Exercise 8.2: Configure a NodePort**

In a previous exercise we deployed a LoadBalancer which deployed a ClusterIP andNodePort automatically. In this exercise we will deploy a NodePort. While you can access a container from within the cluster, one can use a NodePort to NAT traffic from outside the cluster. One reason to deploy a NodePort instead, is that a LoadBalancer is also a load balancer resource from cloud providers like GKE and AWS.

1. In a previous step we were able to view the **nginx** page using the internal Pod IP address. Now expose the deployment using the --type=NodePort. We will also give it an easy to remember name and place it in the accounting namespace. We could pass the port as well, which could help with opening ports in the firewall.

```
student@lfs458-node-1a0a:~$ kubectl -n accounting expose deployment \
      nginx-one --type=NodePort --name=service-lab
service/service-lab exposed
```
2. View the details of the services in the accounting namespace. We are looking for the autogenerated port.

```
student@lfs458-node-1a0a:~$ kubectl describe services -n accounting
....
NodePort: <unset> 32103/TCP
....
```
3. Locate the exterior facing IP address of the cluster. As we are using GCP nodes, which we access via a FloatingIP, we will first check the internal only public IP address. Look for the Kubernetes master URL.

```
student@lfs458-node-1a0a:~$ kubectl cluster-info
Kubernetes master is running at https://10.128.0.3:6443
KubeDNS is running at https://10.128.0.3:6443/api/v1/namespaces/
kube-system/services/kube-dns/proxy
To further debug and diagnose cluster problems, use
'kubectl cluster-info dump'.
```
4. Test access to the **nginx** web server using the combination of master URL and NodePort.

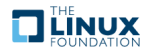

```
student@lfs458-node-1a0a:~$ curl http://10.128.0.3:32103
<!DOCTYPE html>
\verb|html|<head>
<title>Welcome to nginx!</title>
```
5. Using the browser on your local system, use the public IP address you use to SSH into your node and the port. You should still see the **nginx** default page.

#### **Exercise 8.3: Use Labels to Manage Resources**

1. Try to delete all Pods with the app=nginx label, in all namespaces. You should receive an error as this function must be narrowed to a particular namespace. Then delete using the appropriate namespace.

```
student@lfs458-node-1a0a:~$ kubectl delete pods -1 app=nginx \
           --all-namespaces
Error: unknown flag: --all-namespaces
<output_omitted>
student@lfs458-node-1a0a:~$ kubectl -n accounting delete pods -l app=nginx
pod "nginx-one-74dd9d578d-fcpmv" deleted
pod "nginx-one-74dd9d578d-sts5l" deleted
```
2. View the Pods again. New versions of the Pods should be running as the controller responsible for them continues.

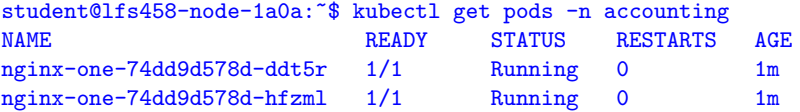

3. We also gave a label to the deployment. View the deployment in the accounting namespace.

```
student@lfs458-node-1a0a:~$ kubectl get deploy -n accounting --show-labels
NAME DESIRED CURRENT UP-TO-DATE AVAILABLE AGE LABELS
nginx-one 2 2 2 2 27m system=secondOne
```
4. Delete the deployment using its label.

```
student@lfs458-node-1a0a:~$ kubectl delete deploy \
                 -l system=secondary -n accounting
deployment.extensions/nginx-one deleted
```
5. Remove the label from the secondary node. Note that the syntax is a minus sign directly after the key you want to remove, or system in this case.

```
student@lfs458-node-1a0a:~$ kubectl label node lfs458-worker system-
node/lfs458-worker labeled
```
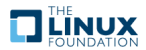

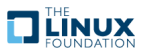

# **Chapter 9**

# **Volumes and Data**

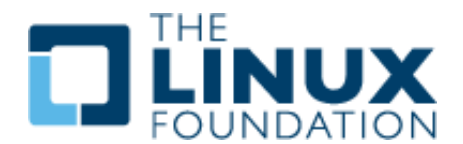

### **9.1 Labs**

## **Exercise 9.1: Create a ConfigMap**

### **Overview**

Container files are ephemeral, which can be problematic for some applications. Should a container be restarted the files will be lost. In addition, we need a method to share files between containers inside a Pod.

A Volume is a directory accessible to containers in a Pod. Cloud providers offer volumes which persist further than the life of the Pod, such that AWS or GCE volumes could be pre-populated and offered to Pods, or transferred from one Pod to another. **Ceph** is also another popular solution for dynamic, persistent volumes.

Unlike current **Docker** volumes a Kubernetes volume has the lifetime of the Pod, not the containers within. You can also use different types of volumes in the same Pod simultaneously, but Volumes cannot mount in a nested fashion. Each must have their own mount point. Volumes are declared with spec.volumes and mount points with spec.containers.volumeMounts parameters. Each particular volume type, 24 currently, may have other restrictions. [https://kubernetes.io/docs/concepts/](https://kubernetes.io/docs/concepts/storage/volumes/#types-of-volumes) [storage/volumes/#types-of-volumes](https://kubernetes.io/docs/concepts/storage/volumes/#types-of-volumes)

We will also work with a ConfigMap, which is basically a set of key-value pairs. This data can be made available so that a Pod can read the data as environment variables or configuration data. A ConfigMap is similar to a Secret, except they are not base64 byte encoded arrays. They are stored as strings and can be read in serialized form.

# **Create a ConfigMap**

There are three different ways a ConfigMap can ingest data, from a literal value, from a file or from a directory of files.

1. We will create a ConfigMap containing primary colors. We will create a series of files to ingest into the ConfigMap. First, we create a directory primary and populate it with four files. Then we create a file in our home directory with our favorite color.

```
student@lfs458-node-1a0a:~$ mkdir primary
student@lfs458-node-1a0a:~$ echo c > primary/cyan
student@lfs458-node-1a0a:~$ echo m > primary/magenta
student@lfs458-node-1a0a:~$ echo y > primary/yellow
student@lfs458-node-1a0a:~$ echo k > primary/black
student@lfs458-node-1a0a:~$ echo "known as key" >> primary/black
student@lfs458-node-1a0a:~$ echo blue > favorite
```
2. Now we will create the ConfigMap and populate it with the files we created as well as a literal value from the command line.

```
student@lfs458-node-1a0a:~$ kubectl create configmap colors \
    --from-literal=text=black \
    --from-file=./favorite \
    --from-file=./primary/
configmap/colors created
```
3. View how the data is organized inside the cluster.

```
student@lfs458-node-1a0a:~$ kubectl get configmap colors
NAME DATA AGE
colors 6 30s
student@lfs458-node-1a0a:~$ kubectl get configmap colors -o yaml
apiVersion: v1
data:
 black: |
   k
   known as key
 cyan: |
   c
 favorite: |
   blue
 magenta: |
   m
 text: black
 yellow: |
   y
kind: ConfigMap
<output_omitted>
```
student@lfs458-node-1a0a:~\$ vim simpleshell.yaml

4. Now we can create a Pod to use the ConfigMap. In this case a particular parameter is being defined as an environment variable.

```
apiVersion: v1
kind: Pod
metadata:
  name: shell-demo
spec:
  containers:
  - name: nginx
    image: nginx
    env:
```
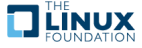

```
- name: ilike
 valueFrom:
    configMapKeyRef:
      name: colors
      key: favorite
```
5. Create the Pod and view the environmental variable. After you view the parameter, exit out and delete the pod.

```
student@lfs458-node-1a0a:~$ kubectl create -f simpleshell.yaml
pod/shell-demo created
student@lfs458-node-1a0a:~$ kubectl exec -it shell-demo \
        -- /bin/bash -c 'echo $ilike'
blue
student@lfs458-node-1a0a:~$ kubectl delete pod shell-demo
pod "shell-demo" deleted
```
6. All variables from a file can be included as environment variables as well. Comment out the previous env: stanza and add a slightly different envFrom to the file. Having new and old code at the same time can be helpful to see and understand the differences. Recreate the Pod, check all variables and delete the pod again. They can be found spread throughout the environment variable output.

```
student@lfs458-node-1a0a:~$ vim simpleshell.yaml
<output_omitted>
   image: nginx
    env:
# - name: ilike
# valueFrom:
# configMapKeyRef:
# name: colors
# key: favorite
   envFrom:
    - configMapRef:
       name: colors
student@lfs458-node-1a0a:~$ kubectl create -f simpleshell.yaml
pod/shell-demo created
student@lfs458-node-1a0a:~$ kubectl exec -it shell-demo \
          -- /bin/bash -c 'env'
HOSTNAME=shell-demo
NJS_VERSION=1.13.6.0.1.14-1~stretch
NGINX_VERSION=1.13.6-1~stretch
black=k
know as key
favorite=blue
<output_omitted>
student@lfs458-node-1a0a:~$ kubectl delete pod shell-demo
pod "shell-demo" deleted
```
7. A ConfigMap can also be created from a YAML file. Create one with a few parameters to describe a car.

```
student@lfs458-node-1a0a:~$ vim car-map.yaml
apiVersion: v1
kind: ConfigMap
metadata:
  name: fast-car
```
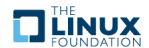

```
namespace: default
data:
  car.make: Ford
  car.model: Mustang
  car.trim: Shelby
```
8. Create the ConfigMap and verify the settings.

```
student@lfs458-node-1a0a:~$ kubectl create -f car-map.yaml
configmap/fast-car created
student@lfs458-node-1a0a:~$ kubectl get configmap fast-car -o yaml
apiVersion: v1
data:
  car.make: Ford
  car.model: Mustang
  car.trim: Shelby
kind: ConfigMap
<output_omitted>
```
9. We will now make the ConfigMap available to a Pod as a mounted volume. You can again comment out the previous environmental settings and add the following new stanza. The containers: and volumes: entries are indented the same number of spaces.

```
student@lfs458-node-1a0a:~$ vim simpleshell.yaml
<output_omitted>
spec:
 containers:
    - name: nginx
      image: nginx
      volumeMounts:
      - name: car-vol
       mountPath: /etc/cars
 volumes:
    - name: car-vol
     configMap:
       name: fast-car
<comment out rest of file>
```
10. Create the Pod again. Verify the volume exists and the contents of a file within. Due to the lack of a carriage return in the file your next prompt may be on the same line as the output, Shelby.

```
student@lfs458-node-1a0a:~$ kubectl create -f simpleshell.yaml
pod "shell-demo" created
student@lfs458-node-1a0a:~$ kubectl exec -it shell-demo -- \
     /bin/bash -c 'df -ha |grep car'
/dev/sda1 20G 4.7G 15G 25% /etc/cars
student@lfs458-node-1a0a:~$ kubectl exec -it shell-demo -- \
    /bin/bash -c 'cat /etc/cars/car.trim'
Shelby
```
11. Delete the Pod and ConfigMaps we were using.

```
student@lfs458-node-1a0a:~$ kubectl delete pods shell-demo
pod "shell-demo" deleted
student@lfs458-node-1a0a:~$ kubectl delete configmap fast-car colors
configmap "fast-car" deleted
configmap "colors" deleted
```
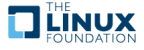

### **Exercise 9.2: Creating a Persistent NFS Volume (PV)**

We will first deploy an NFS server. Once tested we will create a persistent NFS volume for containers to claim.

1. Install the software on your master node.

```
student@lfs458-node-1a0a:~$ sudo apt-get update && sudo \
             apt-get install -y nfs-kernel-server
<output_omitted>
```
2. Make and populate a directory to be shared. Also give it similar permissions to </tmp/>

```
student@lfs458-node-1a0a:~$ sudo mkdir /opt/sfw
student@lfs458-node-1a0a:~$ sudo chmod 1777 /opt/sfw/
student@lfs458-node-1a0a:~$ sudo bash -c \
               'echo software > /opt/sfw/hello.txt'
```
3. Edit the NFS server file to share out the newly created directory. In this case we will share the directory with all. You can always **snoop** to see the inbound request in a later step and update the file to be more narrow.

```
student@lfs458-node-1a0a:~$ sudo vim /etc/exports
/opt/sfw/ *(rw,sync,no_root_squash,subtree_check)
```
4. Cause /etc/exports to be re-read:

student@lfs458-node-1a0a:~\$ sudo exportfs -ra

5. Test by mounting the resource from your **second** node.

```
student@lfs458-worker:~$ sudo apt-get -y install nfs-common
<output_omitted>
student@lfs458-worker:~$ showmount -e lfs458-node-1a0a
Export list for lfs458-node-1a0a:
/opt/sfw *
student@lfs458-worker:~$ sudo mount 10.128.0.3:/opt/sfw /mnt
student@lfs458-worker:~$ ls -1 /mnt
total 4
-rw-r--r-- 1 root root 9 Sep 28 17:55 hello.txt
```
6. Return to the master node and create a YAML file for the object with kind, PersistentVolume. Use the hostname of the master server and the directory you created in the previous step. Only syntax is checked, an incorrect name or directory will not generate an error, but a Pod using the resource will not start. Note that the accessModes do not currently affect actual access and are typically used as labels instead.

```
student@lfs458-node-1a0a:~$ vim PVol.yaml
apiVersion: v1
kind: PersistentVolume
metadata:
 name: pvvol-1
spec:
  capacity:
    storage: 1Gi
  accessModes:
    - ReadWriteMany
  persistentVolumeReclaimPolicy: Retain
```
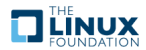

```
nfs:
  path: /opt/sfw
  server: lfs458-node-1a0a #<-- Edit to match master node
  readOnly: false
```
7. Create the persistent volume, then verify its creation.

```
student@lfs458-node-1a0a:~$ kubectl create -f PVol.yaml
persistentvolume/pvvol-1 created
student@lfs458-node-1a0a:~$ kubectl get pv
NAME CAPACITY ACCESSMODES RECLAIMPOLICY STATUS
  CLAIM STORAGECLASS REASON AGE
pvvol-1 1Gi RWX Retain Available 4s
```
#### **Exercise 9.3: Creating a Persistent Volume Claim (PVC)**

Before Pods can take advantage of the new PV we need to create a **Persistent Volume Claim** (**PVC**).

1. Begin by determining if any currently exist.

```
student@lfs458-node-1a0a:~$ kubectl get pvc
No resources found.
```
student@lfs458-node-1a0a:~\$ vim pvc.yaml

2. Create a YAML file for the new pvc.

```
apiVersion: v1
kind: PersistentVolumeClaim
metadata:
  name: pvc-one
spec:
  accessModes:
  - ReadWriteMany
  resources:
    requests:
       storage: 200Mi
```
3. Create and verify the new pvc is bound. Note that the size is 1Gi, even though 200Mi was suggested. Only a volume of at least that size could be used.

```
student@lfs458-node-1a0a:~$ kubectl create -f pvc.yaml
persistentvolumeclaim/pvc-one created
student@lfs458-node-1a0a:~$ kubectl get pvc
NAME STATUS VOLUME CAPACITY ACCESSMODES STORAGECLASS AGE
pvc-one Bound pvvol-1 1Gi RWX 4s
```
4. Look at the status of the pv again, to determine if it is in use. It should show a status of Bound.

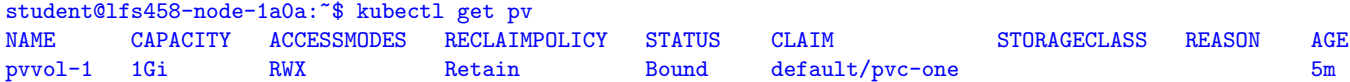

5. Create a new deployment to use the pvc. We will copy and edit an existing deployment yaml file. We will change the deployment name then add a volumeMounts section under containers and volumes section to the general spec. The name used must match in both places, whatever name you use. The claimName must match an existing pvc. As shown in the following example.

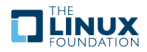

```
student@lfs458-node-1a0a:~$ cp first.yaml nfs-pod.yaml
student@lfs458-node-1a0a:~$ vim nfs-pod.yaml
apiVersion: apps/v1beta1
kind: Deployment
metadata:
  annotations:
   deployment.kubernetes.io/revision: "1"
  generation: 1
  labels:
   run: nginx
  name: nginx-nfs
  namespace: default
  resourceVersion: "1411"
spec:
 replicas: 1
  selector:
   matchLabels:
     run: nginx
  strategy:
   rollingUpdate:
      maxSurge: 1
      maxUnavailable: 1
   type: RollingUpdate
  template:
   metadata:
      creationTimestamp: null
      labels:
       run: nginx
    spec:
      containers:
      - image: nginx
        imagePullPolicy: Always
       name: nginx
        volumeMounts:
        - name: nfs-vol
         mountPath: /opt
        ports:
        - containerPort: 80
         protocol: TCP
        resources: {}
        terminationMessagePath: /dev/termination-log
        terminationMessagePolicy: File
      volumes: \#<<- These four lines
      - name: nfs-vol
       persistentVolumeClaim:
          claimName: pvc-one
      dnsPolicy: ClusterFirst
      restartPolicy: Always
      schedulerName: default-scheduler
      securityContext: {}
      terminationGracePeriodSeconds: 30
```
6. Create the pod using the newly edited file.

```
student@lfs458-node-1a0a:~$ kubectl create -f nfs-pod.yaml
deployment.apps/nginx-nfs created
```
7. Look at the details of the pod. You may see the daemonset pods running as well.

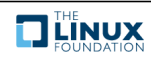

```
student@lfs458-node-1a0a:~$ kubectl get pods
NAME READY STATUS RESTARTS AGE
nginx-nfs-1054709768-s8g28 1/1 Running 0 3m
student@lfs458-node-1a0a:~$ kubectl describe pod nginx-nfs-1054709768-s8g28
Name: nginx-nfs-1054709768-s8g28<br>Namespace: default
Namespace:
Node: lfs458-worker/10.128.0.5
<output_omitted>
   Mounts:
     /opt from nfs-vol (rw)
<output_omitted>
Volumes:
 nfs-vol:
   Type: PersistentVolumeClaim (a reference to a PersistentV...
   ClaimName: pvc-one
   ReadOnly: false
<output_omitted>
```
8. View the status of the PVC. It should show as bound.

```
student@lfs458-node-1a0a:~$ kubectl get pvc
NAME STATUS VOLUME CAPACITY ACCESS MODES STORAGECLASS AGE
pvc-one Bound pvvol-1 1Gi RWX 2m
```
### **Exercise 9.4: Using a ResourceQuota to Limit PVC Count and Usage**

The flexibility of cloud-based storage often requires limiting consumption among users. We will use the ResourceQuota object to both limit the total consumption as well as the number of persistent volume claims.

1. Begin by deleting the deployment we had created to use NFS, the pv and the pvc.

```
student@lfs458-node-1a0a:~$ kubectl delete deploy nginx-nfs
deployment.extensions "nginx-nfs" deleted
student@lfs458-node-1a0a:~$ kubectl delete pvc pvc-one
persistentvolumeclaim "pvc-one" deleted
student@lfs458-node-1a0a:~$ kubectl delete pv pvvol-1
persistentvolume "pvvol-1" deleted
```
2. Create a yaml file for the ResourceQuota object. Set the storage limit to ten claims with a total usage of 500Mi.

```
student@lfs458-node-1a0a:~$ vim storage-quota.yaml
```

```
apiVersion: v1
kind: ResourceQuota
metadata:
  name: storagequota
spec:
  hard:
    persistentvolumeclaims: "10"
    requests.storage: "500Mi"
```
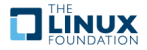

3. Create a new namespace called small. View the namespace information prior to the new quota. Either the long name with double dashes --namespace or the nickname ns work for the resource.

```
student@lfs458-node-1a0a:~$ kubectl create namespace small
namespace/small created
student@lfs458-node-1a0a:~$ kubectl describe ns small
Name: small
Labels: <none>
Annotations: <none>
Status: Active
```
No resource quota.

No resource limits.

4. Create a new pv and pvc in the small namespace.

```
student@lfs458-node-1a0a:~$ kubectl create -f PVol.yaml -n small
persistentvolume/pvvol-1 created
```
student@lfs458-node-1a0a:~\$ kubectl create -f pvc.yaml -n small persistentvolumeclaim/pvc-one created

5. Create the new resource quota, placing this object into the low-usage-limit namespace.

```
student@lfs458-node-1a0a:~$ kubectl create -f storage-quota.yaml \
    -n small
resourcequota/storagequota created
```
6. Verify the small namespace has quotas. Compare the output to the same command above.

```
student@lfs458-node-1a0a:~$ kubectl describe ns small
Name: small
Labels: <none>
Annotations: <none>
Status: Active
Resource Quotas
Name: storagequota
Resource Used Hard
 -------- --- ---
persistentvolumeclaims 1 10
requests.storage 200Mi 500Mi
```
No resource limits.

7. Remove the namespace line from the  $nfs-pod.yml$  file. Should be around line 11 or so. This will allow us to pass other namespaces on the command line.

student@lfs458-node-1a0a:~\$ vim nfs-pod.yaml

8. Create the container again.

```
student@lfs458-node-1a0a:~$ kubectl create -f nfs-pod.yaml \
        -n small
deployment.apps/nginx-nfs created
```
9. Determine if the deployment has a running pod.

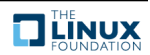

```
student@lfs458-node-1a0a:~$ kubectl get deploy --namespace=small
NAME DESIRED CURRENT UP-TO-DATE AVAILABLE AGE
nginx-nfs 1 1 1 0 43s
student@lfs458-node-1a0a:~$ kubectl -n small describe deploy \
        nginx-nfs
<output_omitted>
```
10. Look to see if the pods are ready.

student@lfs458-node-1a0a:~\$ kubectl get po -n small NAME READY STATUS RESTARTS AGE nginx-nfs-2854978848-g3khf 1/1 Running 0 37s

11. Ensure the Pod is running and is using the NFS mounted volume. If you pass the namespace first Tab will auto-complete the pod name.

```
student@lfs458-node-1a0a:~$ kubectl -n small describe po \
          nginx-nfs-2854978848-g3khf
Name: nginx-nfs-2854978848-g3khf
Namespace: small
<output_omitted>
   Mounts:
     /opt from nfs-vol (rw)
<output_omitted>
```
12. View the quota usage of the namespace

```
student@lfs458-node-1a0a:~$ kubectl describe ns small
<output_omitted>
Resource Quotas
Name: storagequota
Resource Used Hard
-------- --- ---
persistentvolumeclaims 1 10
requests.storage 200Mi 500Mi
```

```
No resource limits.
```
13. Create a 300M file inside of the </opt/sfw> directory on the host and view the quota usage again. Note that with NFS the size of the share is not counted against the deployment.

```
student@lfs458-node-1a0a:~$ sudo dd if=/dev/zero \
     of=/opt/sfw/bigfile bs=1M count=300
300+0 records in
300+0 records out
314572800 bytes (315 MB, 300 MiB) copied, 0.196794 s, 1.6 GB/s
student@lfs458-node-1a0a:~$ kubectl describe ns small
<output_omitted>
Resource Quotas
Name: storagequota
Resource Used Hard
 -------- --- ---
persistentvolumeclaims 1 10
requests.storage 200Mi 500Mi
<output_omitted>
student@lfs458-node-1a0a:~$ du -h /opt/
301M /opt/sfw
```
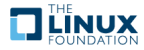

```
41M /opt/cni/bin
41M /opt/cni
341M /opt/
```
14. Now let us illustrate what happens when a deployment requests more than the quota. Begin by shutting down the existing deployment.

```
student@lfs458-node-1a0a:~$ kubectl -n small get deploy
NAME DESIRED CURRENT UP-TO-DATE AVAILABLE AGE
nginx-nfs 1 1 1 1 11m
student@lfs458-node-1a0a:~$ kubectl -n small delete deploy nginx-nfs
deployment.extensions "nginx-nfs" deleted
```
15. Once the Pod has shut down view the resource usage of the namespace again. Note the storage did not get cleaned up when the pod was shut down.

```
student@lfs458-node-1a0a:~$ kubectl describe ns small
<output_omitted>
Resource Quotas
Name: storagequota
Resource Used Hard
-------- --- ---
persistentvolumeclaims 1 10
requests.storage 200Mi 500Mi
```
16. Remove the pvc then view the pv it was using. Note the RECLAIM POLICY and STATUS.

```
student@lfs458-node-1a0a:~$ kubectl get pvc -n small
NAME STATUS VOLUME CAPACITY ACCESSMODES STORAGECLASS AGE
pvc-one Bound pvvol-1 1Gi RWX 19m
student@lfs458-node-1a0a:~$ kubectl -n small delete pvc pvc-one
persistentvolumeclaim "pvc-one" deleted
student@lfs458-node-1a0a:~$ kubectl -n small get pv
NAME CAPACITY ACCESSMODES RECLAIMPOLICY STATUS CLAIM
STORAGECLASS REASON AGE
pvvol-1 1Gi RWX Retain Released small/pvc-one 44m
```
17. Dynamically provisioned storage uses the ReclaimPolicy of the StorageClass which could be Delete, Retain, or some types allow Recycle. Manually created persistent volumes default to Retain unless set otherwise at creation. The default storage policy is to retain the storage to allow recovery of any data. To change this begin by viewing the yaml output.

```
student@lfs458-node-1a0a:~$ kubectl get pv/pvvol-1 -o yaml
....
  path: /opt/sfw
   server: lfs458-node-1a0a
 persistentVolumeReclaimPolicy: Retain
status:
 phase: Released
```
18. Currently we will need to delete and re-create the object. Future development on a deleter plugin is planned. We will re-create the volume and allow it to use the Retain policy, then change it once running.

```
student@lfs458-node-1a0a:~$ kubectl delete pv/pvvol-1
persistentvolume "pvvol-1" deleted
student@lfs458-node-1a0a:~$ grep Retain PVol.yaml
  persistentVolumeReclaimPolicy: Retain
student@lfs458-node-1a0a:~$ kubectl create -f PVol.yaml
persistentvolume "pvvol-1" created
```
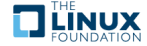

19. We will use kubectl patch to change the retention policy to Delete. The yaml output from before can be helpful in getting the correct syntax.

```
student@lfs458-node-1a0a:~$ kubectl patch pv pvvol-1 -p \
'{"spec":{"persistentVolumeReclaimPolicy":"Delete"}}'
persistentvolume/pvvol-1 patched
student@lfs458-node-1a0a:~$ kubectl get pv/pvvol-1
NAME CAPACITY ACCESSMODES RECLAIMPOLICY STATUS CLAIM
STORAGECLASS REASON AGE
pvvol-1 1Gi RWX Delete Available 2m
```
20. View the current quota settings.

```
student@lfs458-node-1a0a:~$ kubectl describe ns small
.
requests.storage 0 500Mi
```
21. Create the pvc again. Even with no pods running, note the resource usage.

```
student@lfs458-node-1a0a:~$ kubectl -n small create -f pvc.yaml
persistentvolumeclaim/pvc-one created
student@lfs458-node-1a0a:~$ kubectl describe ns small
.
requests.storage 200Mi 500Mi
```
22. Remove the existing quota from the namespace.

```
student@lfs458-node-1a0a:~$ kubectl -n small get resourcequota
NAME CREATED AT
storagequota 2018-08-01T04:10:02Z
student@lfs458-node-1a0a:~$ kubectl -n small delete \
       resourcequota storagequota
resourcequota "storagequota" deleted
```
23. Edit the storagequota.yaml file and lower the capacity to 100Mi.

student@lfs458-node-1a0a: "\$ vim storage-quota.yaml

requests.storage: "100Mi"

.

24. Create and verify the new storage quota. Note the hard limit has already been exceeded.

```
student@lfs458-node-1a0a:~$ kubectl create -f storage-quota.yaml -n small
resourcequota/storagequota created
student@lfs458-node-1a0a:~$ kubectl describe ns small
.
persistentvolumeclaims 1 10
requests.storage 200Mi 100Mi
No resource limits.
```
25. Create the deployment again. View the deployment. Note there are no errors seen.

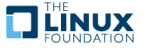

```
student@lfs458-node-1a0a:~$ kubectl create -f nfs-pod.yaml \
       -n small
deployment.apps/nginx-nfs created
student@lfs458-node-1a0a:~$ kubectl -n small describe deploy/nginx-nfs
Name: nginx-nfs
Namespace: small
<output_omitted>
```
26. Examine the pods to see if they are actually running.

student@lfs458-node-1a0a:~\$ kubectl -n small get po NAME READY STATUS RESTARTS AGE nginx-nfs-2854978848-vb6bh 1/1 Running 0 58s

27. As we were able to deploy more pods even with apparent hard quota set, let us test to see if the reclaim of storage takes place. Remove the deployment and the persistent volume claim.

```
student@lfs458-node-1a0a:~$ kubectl -n small delete deploy nginx-nfs
deployment.extensions "nginx-nfs" deleted
student@lfs458-node-1a0a:~$ kubectl -n small delete pvc/pvc-one
persistentvolumeclaim "pvc-one" deleted
```
28. View if the persistent volume exists. You will see it attempted a removal, but failed. If you look closer you will find the error has to do with the lack of a deleter volume plugin for NFS. Other storage protocols have a plugin.

```
student@lfs458-node-1a0a:~$ kubectl -n small get pv
NAME CAPACITY ACCESSMODES RECLAIMPOLICY STATUS CLAIM
   STORAGECLASS REASON AGE
pvvol-1 1Gi RWX Delete Failed small/pvc-one 20m
```
29. Ensure the deployment, pvc and pv are all removed.

```
student@lfs458-node-1a0a:~$ kubectl delete pv/pvvol-1
persistentvolume "pvvol-1" deleted
```
30. Edit the persistent volume YAML file and change the persistentVolumeReclaimPolicy: to Recycle.

```
student@lfs458-node-1a0a:~$ vim PVol.yaml
....
 persistentVolumeReclaimPolicy: Recycle
....
```
31. Add a LimitRange to the namespace and attempt to create the persistent volume and persistent volume claim again. We can use the LimitRange we used earlier.

```
student@lfs458-node-1a0a:~$ kubectl -n small create -f \
        low-resource-range.yaml
limitrange/low-resource-range created
```
32. View the settings for the namespace. Both quotas and resource limits should be seen.

```
student@lfs458-node-1a0a:~$ kubectl describe ns small
<output_omitted>
Resource Limits
Type Resource Min Max Default Request Default Limit ...
 ---- -------- --- --- --------------- ------------- -...
\text{Container} cpu - - \text{500m} 1
Container memory - - 100Mi 500Mi
```
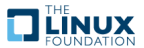

33. Create the persistent volume again. View the resource. Note the Reclaim Policy is Recycle.

```
student@lfs458-node-1a0a:~$ kubectl -n small create -f PVol.yaml
persistentvolume/pvvol-1 created
student@lfs458-node-1a0a:~$ kubectl get pv
NAME CAPACITY ACCESS MODES RECLAIM POLICY STATUS
pvvol-1 1Gi RWX Recycle Available ...
```
34. Attempt to create the persistent volume claim again. The quota only takes effect if there is also a resource limit in effect.

```
student@lfs458-node-1a0a:~$ kubectl -n small create -f pvc.yaml
Error from server (Forbidden): error when creating "pvc.yaml":
persistentvolumeclaims "pvc-one" is forbidden: exceeded quota:
storagequota, requested: requests.storage=200Mi, used:
requests.storage=0, limited: requests.storage=100Mi
```
35. Edit the resourcequota to increase the requests.storage to 500mi.

```
student@lfs458-node-1a0a:~$ kubectl -n small edit resourcequota
....
spec:
 hard:
   persistentvolumeclaims: "10"
   requests.storage: 500Mi
status:
 hard:
   persistentvolumeclaims: "10"
....
```
36. Create the pvc again. It should work this time. Then create the deployment again.

student@lfs458-node-1a0a:~\$ kubectl -n small create -f pvc.yaml persistentvolumeclaim/pvc-one created

student@lfs458-node-1a0a:~\$ kubectl -n small create -f nfs-pod.yaml deployment.apps/nginx-nfs created

37. View the namespace settings.

student@lfs458-node-1a0a:~\$ kubectl describe ns small <output\_omitted>

38. Delete the deployment. View the status of the pv and pvc.

student@lfs458-node-1a0a:~\$ kubectl -n small delete deploy nginx-nfs deployment.extensions "nginx-nfs" deleted

```
student@lfs458-node-1a0a:~$ kubectl get pvc -n small
NAME STATUS VOLUME CAPACITY ACCESS MODES STORAGECLASS AGE
pvc-one Bound pvvol-1 1Gi RWX 7m
student@lfs458-node-1a0a:~$ kubectl -n small get pv
```
NAME CAPACITY ACCESS MODES RECLAIM POLICY STATUS CLAIM STORA... pvvol-1 1Gi RWX Recycle Bound small/pvc-one ...

39. Delete the pvc and check the status of the pv. It should show as Available.

```
student@lfs458-node-1a0a:~$ kubectl -n small delete pvc pvc-one
persistentvolumeclaim "pvc-one" deleted
student@lfs458-node-1a0a:~$ kubectl -n small get pv
NAME CAPACITY ACCESS MODES RECLAIM POLICY STATUS CLAIM STORA...
pvvol-1 1Gi RWX Recycle Available ...
```
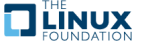
40. Remove the pv and any other resources created during this lab.

student@lfs458-node-1a0a:~\$ kubectl delete pv pvvol-1 persistentvolume "pvvol-1" deleted

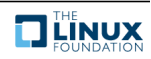

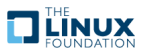

# **Ingress**

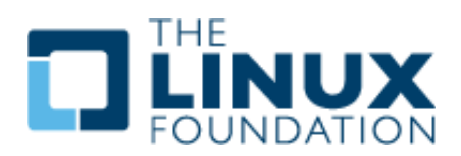

#### **10.1 Labs**

There is no lab to complete for this chapter.

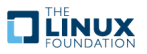

# **Scheduling**

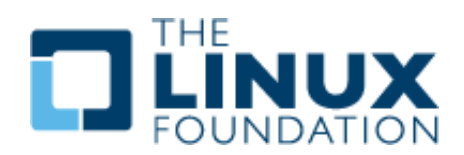

#### **11.1 Labs**

#### **Exercise 11.1: Assign Pods Using Labels**

#### **Overview**

While allowing the system to distribute Pods on your behalf is typically the best route, you may want to determine which nodes a Pod will use. For example you may have particular hardware requirements to meet for the workload. You may want to assign VIP Pods to new, faster hardware and everyone else to older hardware.

In this exercise we will use labels to schedule Pods to a particular node. Then we will explore taints to have more flexible deployment in a large environment.

#### **Assign Pods Using Labels**

1. Begin by getting a list of the nodes. They should be in the ready state and without added labels or taints.

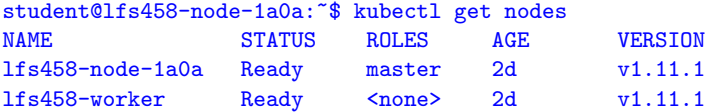

2. View the current labels and taints for the nodes.

```
student@lfs458-node-1a0a:~$ kubectl describe nodes |grep -i label
Labels: beta.kubernetes.io/arch=amd64
Labels: beta.kubernetes.io/arch=amd64
student@lfs458-node-1a0a:~$ kubectl describe nodes |grep -i taint
Taints: <none>
Taints: <none>
```
3. Verify there are no deployments running, outside of the kube-system namespace. If there are, delete them. Then get a count of how many containers are running on both the master and secondary nodes. There are about 24 containers running on the master in the following example, and eight running on the worker. There are status lines which increase the **wc** count. You may have more or less, depending on previous labs and cleaning up of resources.

```
student@lfs458-node-1a0a:~$ kubectl get deployments --all-namespaces
NAMESPACE NAME DESIRED CURRENT UP-TO-DATE AVAILABLE AGE
kube-system calico-kube-controllers 1 1 1 1 2d
kube-system calico-policy-controller 0 0 0 0 0 2d<br>
kube-system coredns 2 2 2 2 2
kube-system coredns 2 2 2 2 2
student@lfs458-node-1a0a:~$ sudo docker ps |wc -1
24
student@lfs458-worker:~$ sudo docker ps |wc -1
8
```
4. For the purpose of the exercise we will assign the master node to be VIP hardware and the secondary node to be for others.

```
student@lfs458-node-1a0a:~$ kubectl label nodes lfs458-node-1a0a status=vip
node/lfs458-node-1a0a labeled
student@lfs458-node-1a0a:~$ kubectl label nodes lfs458-worker status=other
node/lfs458-worker labeled
```
5. Verify your settings. You will also find there are some built in labels such as hostname, os and architecture type. The output below appears on multiple lines for readability.

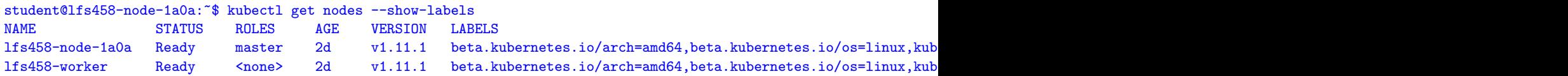

6. Create <vip.yaml> to spawn four busybox containers which sleep the whole time. Include the nodeSelector entry.

student@lfs458-node-1a0a:~\$ vim vip.yaml

```
apiVersion: v1
kind: Pod
metadata:
  name: vip
spec:
  containers:
  - name: vip1
    image: busybox
    args:
    - sleep
    - "1000000"
  - name: vip2
    image: busybox
    args:
    - sleep
    - "1000000"
  - name: vip3
    image: busybox
    args:
    - sleep
    - "1000000"
  - name: vip4
```
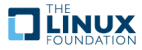

29

```
image: busybox
  args:
  - sleep
  - "1000000"
nodeSelector:
  status: vip
```
7. Deploy the new pod. Verify the containers have been created on the master node. It may take a few seconds for all the containers to spawn. Check both the master and the secondary nodes.

```
student@lfs458-node-1a0a:~$ kubectl create -f vip.yaml
pod/vip created
student@lfs458-node-1a0a:~$ sudo docker ps |wc -1
```

```
student@lfs458-worker:~$ sudo docker ps |wc -1
8
```
8. Delete the pod then edit the file, commenting out the nodeSelector lines. It may take a while for the containers to fully terminate.

```
student@lfs458-node-1a0a:~$ kubectl delete pod vip
pod "vip" deleted
student@lfs458-node-1a0a:~$ vim vip.yaml
....
# nodeSelector:
 # status: vip
```
9. Create the pod again. Containers should now be spawning on both nodes. You may see pods for the daemonsets as well.

```
student@lfs458-node-1a0a:~$ kubectl get pods
NAME READY STATUS RESTARTS AGE
vip 0/4 Terminating 0 5m
student@lfs458-node-1a0a:~$ kubectl get pods
No resources found.
student@lfs458-node-1a0a:~$ kubectl create -f vip.yaml
pod/vip created
```
10. Determine where the new containers have been deployed.

```
student@lfs458-node-1a0a:~$ sudo docker ps |wc -1
24student@lfs458-worker:~$ sudo docker ps |wc -1
13
```
11. Create another file for other users. Change the names from vip to others, and uncomment the nodeSelector lines.

```
student@lfs458-node-1a0a:~$ cp vip.yaml other.yaml
student@lfs458-node-1a0a:~$ sed -i s/vip/other/g other.yaml
student@lfs458-node-1a0a:~$ vim other.yaml
.
 nodeSelector:
   status: other
```
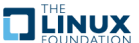

12. Create the other containers. Determine where they deploy.

```
student@lfs458-node-1a0a:~$ kubectl create -f other.yaml
pod/other created
student@lfs458-node-1a0a:~$ sudo docker ps |wc -1
24
student@lfs458-worker:~$ sudo docker ps |wc -1
18
```
13. Shut down both pods and verify they are terminating.

```
student@lfs458-node-1a0a:~$ kubectl delete pods vip other
pod "vip" deleted
pod "other" deleted
student@lfs458-node-1a0a:~$ kubectl get pods
NAME READY STATUS RESTARTS AGE
other 4/4 Terminating 0 5m
vip 4/4 Terminating 0 10m
```
#### **Exercise 11.2: Using Taints to Control Pod Deployment**

Use taints to manage where Pods are deployed or allowed to run. In addition to assigning a Pod to a group of nodes, you may also want to limit usage on a node or fully evacuate Pods. Using taints is one way to achieve this. You may remember that the master node begins with a NoSchedule taint. We will work with three taints to limit or remove running pods.

- 1. Verify that the master and secondary node have the minimal number of containers running.
- 2. Create a deployment which will deploy eight **nginx** containers. Begin by creating a YAML file.

```
student@lfs458-node-1a0a:~$ vim taint.yaml
apiVersion: apps/v1beta1
kind: Deployment
metadata:
  name: taint-deployment
spec:
  replicas: 8
  template:
   metadata:
      labels:
        app: nginx
    spec:
      containers:
      - name: nginx
        image: nginx:1.7.9
        ports:
        - containerPort: 80
```
3. Apply the file to create the deployment.

```
student@lfs458-node-1a0a:~$ kubectl apply -f taint.yaml
deployment.apps/taint-deployment created
```
4. Determine where the containers are running. In the following example three have been deployed on the master node and five on the secondary node. Remember there will be other housekeeping containers created as well.

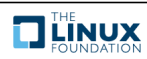

```
student@lfs458-node-1a0a:~$ sudo docker ps |grep nginx
00c1be5df1e7 nginx@sha256:e3456c851a152494c3e..
<output_omitted>
student@lfs458-node-1a0a:~$ sudo docker ps |wc -1
30
student@lfs458-worker:~$ sudo docker ps |wc -1
18
```
5. Delete the deployment. Verify the containers are gone.

```
student@lfs458-node-1a0a:~$ kubectl delete deployment taint-deployment
deployment.extensions "taint-deployment" deleted
student@lfs458-node-1a0a:~$ sudo docker ps |wc -1
24
```
6. Now we will use a taint to affect the deployment of new containers. There are three taints, NoSchedule, PreferNoSchedule and NoExecute. The taints having to do with schedules will be used to determine newly deployed containers, but will not affect running containers. The use of NoExectute will cause running containers to move.

Taint the secondary node, verify it has the taint then create the deployment again. We will use the key of bubba to illustrate the key name is just some string an admin can use to track Pods.

```
student@lfs458-node-1a0a:~$ kubectl taint nodes lfs458-worker \
         bubba=value:PreferNoSchedule
node/lfs458-worker tainted
student@lfs458-node-1a0a:~$ kubectl describe node |grep Taint
Taints: bubba=value:PreferNoSchedule
Taints: <none>
student@lfs458-node-1a0a:~$ kubectl apply -f taint.yaml
deployment.apps/taint-deployment created
```
7. Locate where the containers are running. We can see that more containers are on the master, but there still were some created on the secondary. Delete the deployment when you have gathered the numbers.

```
student@lfs458-node-1a0a:~$ sudo docker ps |wc -1
32
student@lfs458-worker:~$ sudo docker ps |wc -1
16
student@lfs458-node-1a0a:~$ kubectl delete deployment taint-deployment
deployment.extensions "taint-deployment" deleted
```
8. Remove the taint, verify it has been removed. Note that the key is used with a minus sign appended to the end.

```
student@lfs458-node-1a0a:~$ kubectl taint nodes lfs458-worker bubba-
node/lfs458-worker untainted
```
student@lfs458-node-1a0a:~\$ kubectl describe node |grep Taint Taints: <none> Taints: <none>

9. This time use the NoSchedule taint, then create the deployment again. The secondary node should not have any new containers.

```
student@lfs458-node-1a0a:~$ kubectl taint nodes lfs458-worker \
          bubba=value:NoSchedule
node/lfs458-worker tainted
```
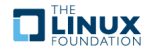

```
student@lfs458-node-1a0a:~$ kubectl apply -f taint.yaml
deployment.apps/taint-deployment created
student@lfs458-node-1a0a:~$ sudo docker ps |wc -1
40
student@lfs458-worker:~$ sudo docker ps |wc -1
```
10. Remove the taint and delete the deployment. When you have determined that all the containers are running create the deployment again. Without any taint the containers should be spread across both nodes.

```
student@lfs458-node-1a0a:~$ kubectl delete deployment taint-deployment
deployment.extensions "taint-deployment" deleted
student@lfs458-node-1a0a:~$ kubectl taint nodes lfs458-worker bubba-
node/lfs458-worker untainted
student@lfs458-node-1a0a:~$ kubectl apply -f taint.yaml
deployment.apps/taint-deployment created
student@lfs458-node-1a0a:~$ sudo docker ps |wc -1
30
student@lfs458-worker:~$ sudo docker ps |wc -1
18
```
11. Now use the NoExecute to taint the secondary node. Wait a minute then determine if the containers have moved. The DNS containers can take a while to shutdown. Two containers will remain on the worker node to continue communication from the cluster.

```
student@lfs458-node-1a0a:~$ kubectl taint nodes lfs458-worker \
         bubba=value:NoExecute
node "lfs458-worker" tainted
student@lfs458-node-1a0a:~$ sudo docker ps |wc -1
40
student@lfs458-worker:~$ sudo docker ps |wc -1
3
```
12. Remove the taint. Wait a minute. Note that all of the containers did not return to their previous placement.

```
student@lfs458-node-1a0a:~$ kubectl taint nodes lfs458-worker bubba-
node/lfs458-worker untainted
student@lfs458-node-1a0a:~$ sudo docker ps |wc -1
40
student@lfs458-worker:~$ sudo docker ps |wc -1
8
```
13. In addition to the ability to taint a node you can also set the status to drain. First view the status, then destroy the existing deployment. Note that the status reports Ready, even though it will not allow containers to be executed. Also note that the output mentioned that DaemonSet-managed pods are not affected by default.

Existing containers are not moved, but no new containers are created. You may receive an error error: unable to drain node "<your node>", aborting command...

student@lfs458-node-1a0a:~\$ kubectl get nodes NAME STATUS ROLES AGE VERSION lfs458-node-1a0a Ready master 2d v1.11.1

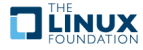

8

lfs458-worker Ready <none> 2d v1.11.1 student@lfs458-node-1a0a:~\$ kubectl drain lfs458-worker node/lfs458-worker cordoned error: DaemonSet-managed pods (use --ignore-daemonsets to ignore): kube-flannel-ds-fx3tx, kube-proxy-q2q4k

14. Verify the state change of the node. It should indicate no new Pods will be scheduled.

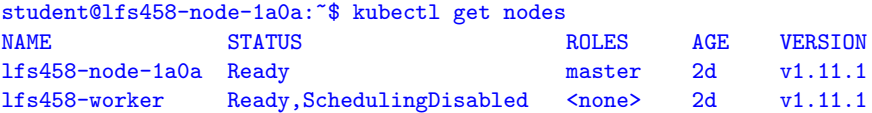

15. Delete the deployment to destroy the current Pods.

student@lfs458-node-1a0a:~\$ kubectl delete deployment taint-deployment deployment.extensions "taint-deployment" deleted

16. Create the deployment again and determine where the containers have been deployed.

```
student@lfs458-node-1a0a:~$ kubectl apply -f taint.yaml
deployment.apps/taint-deployment created
student@lfs458-node-1a0a:~$ sudo docker ps |wc -1
40
```
17. Return the status to Ready, then destroy and create the deployment again. The containers should be spread across the nodes. Begin by removing the cordon on the node.

student@lfs458-node-1a0a:~\$ kubectl uncordon lfs458-worker node/lfs458-worker uncordoned

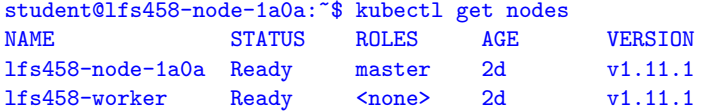

18. Delete and re-create the deployment.

student@lfs458-node-1a0a:~\$ kubectl delete deployment taint-deployment deployment.extensions "taint-deployment" deleted

```
student@lfs458-node-1a0a:~$ kubectl apply -f taint.yaml
deployment.apps/taint-deployment created
```
- 19. View the **docker ps** output again. Both nodes should have almost the same number of containers deployed. The master will have a few more, due to its role.
- 20. Remove the deployment a final time to free up resources.

student@lfs458-node-1a0a:~\$ kubectl delete deployment taint-deployment deployment.extensions "taint-deployment" deleted

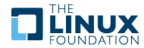

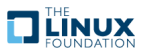

# **Logging and Troubleshooting**

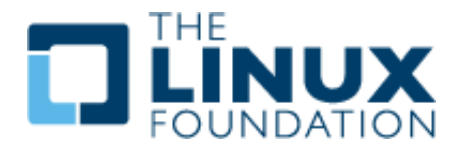

#### **12.1 Labs**

#### **Exercise 12.1: Review Log File Locations**

#### **Overview**

In addition to various logs files and command output, you can use **journalctl** to view logs from the node perspective. We will view common locations of log files, then a command to view container logs. There are other logging options, such as the use of a **sidecar** container dedicated to loading the logs of another container in a pod.

Whole cluster logging is not yet available with Kubernetes. Outside software is typically used, such as **Fluentd**, part of <https://fluentd.org/>, which is another member project of **CNCF**, like Kubernetes.

#### **Review Log File Locations**

Take a quick look at the following log files and web sites. As server processes move from node level to running in containers the logging also moves.

1. If using a **systemd** based Kubernetes cluster view the node level logs for **kubelet**, the local Kubernetes agent. Each node will have different contents as this is node specific.

student@lfs458-node-1a0a:~\$ journalctl -u kubelet |less <output\_omitted>

2. Major Kubernetes processes now run in containers. You can view them from the container or the pod perspective. Use the **find** command to locate the **kube-apiserver** log. Your output will be different, but will be very long. Once you locate the files use the **diff** utility to compare them. There should be no difference.

student@lfs458-node-1a0a:~\$ sudo find / -name "\*apiserver\*log" /var/log/pods/56c55117e68ed986eaddeb0f78ca405e/kube-apiserver\_0.log /var/log/containers/kube-apiserver-lfs458-node-9q6r\_kube-system\_kube...

```
student@lfs458-node-1a0a:~$ sudo diff \
/var/log/pods/56c55117e68ed986eaddeb0f78ca405e/kube-apiserver_0.log
/var/log/containers/kube-apiserver-lfs458-node-9q6r_kube-system_kube...
```
3. Take a look at the log file.

```
student@lfs458-node-1a0a:~$ sudo less \
/var/log/pods/56c55117e68ed986eaddeb0f78ca405e/kube-apiserver_0.log
```
- 4. Search for and review other log files for kube-dns, kube-flannel, and kube-proxy.
- 5. If not on a Kubernetes cluster using **systemd** you can view the text files on the master node.
	- (a) /var/log/kube-apiserver.log Responsible for serving the API
	- (b) /var/log/kube-scheduler.log Responsible for making scheduling decisions
	- (c) /var/log/kube-controller-manager.log Controller that manages replication controllers
- 6. /var/log/containers

Various container logs

7. /var/log/pods/

More log files for current Pods.

- 8. Worker Nodes Files (on non-**systemd** systems)
	- (a) /var/log/kubelet.log Responsible for running containers on the node
	- (b) /var/log/kube-proxy.log Responsible for service load balancing
- 9. More reading: [https://kubernetes.io/docs/tasks/debug-application-cluster/\debug-service/](https://kubernetes.io/docs/tasks/debug-application-cluster/\ debug-service/) and [https:](https://kubernetes.io/docs/tasks/debug-application-cluster/\ determine-reason-pod-failure/) [//kubernetes.io/docs/tasks/debug-application-cluster/\determine-reason-pod-failure/](https://kubernetes.io/docs/tasks/debug-application-cluster/\ determine-reason-pod-failure/)

#### **Exercise 12.2: Viewing Logs Output**

Container standard out can be seen via the **kubectl logs** command. If there is no standard out, you would not see any output. In addition, the logs would be destroyed if the container is destroyed.

1. View the current Pods in the cluster. Be sure to view Pods in all namespaces.

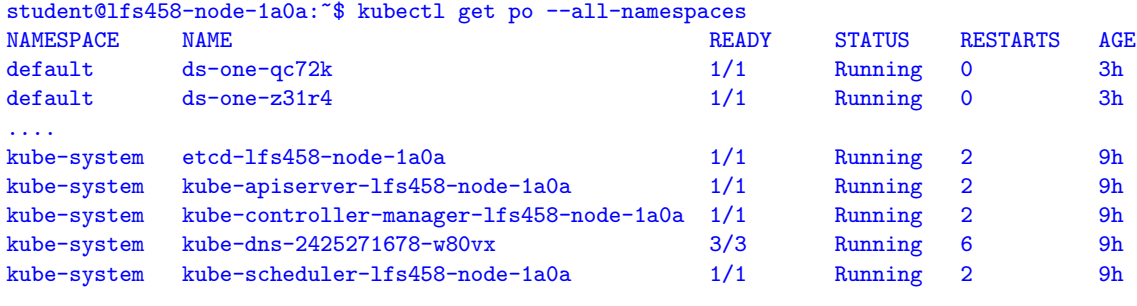

...

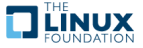

2. View the logs associated with various infrastructure pods. Using the **Tab** key you can get a list and choose a container. Then you can start typing the name of a pod and use **Tab** to complete the name.

```
student@lfs458-node-1a0a:~$ kubectl -n kube-system logs <Tab><Tab>
calico-etcd-n6h2q
etcd-lfs458-1-11-1update-cm35
calico-kube-controllers-74b888b647-9ds42
kube-apiserver-lfs458-1-11-1update-cm35
calico-node-6j8hc
kube-controller-manager-lfs458-1-11-1update-cm35
calico-node-dq6kf
kube-proxy-8sn6f
coredns-78fcdf6894-7fpfp
kube-proxy-wf5dr
coredns-78fcdf6894-g6k99
kube-scheduler-lfs458-1-11-1update-cm35
student@lfs458-node-1a0a:~$ kubectl -n kube-system logs \
         kube-apiserver-lfs458-1-11-1update-cm35
Flag --insecure-port has been deprecated, This flag will be
removed in a future version.
I0729 21:29:23.026394 1 server.go:703] external host
was not specified, using 10.128.0.2
I0729 21:29:23.026667 1 server.go:145] Version: v1.11.1
I0729 21:29:23.784000 1 plugins.go:158] Loaded 8 mutating
admission controller(s) successfully in the following order:
NamespaceLifecycle,LimitRanger,ServiceAccount,NodeRestriction,
Priority,DefaultTolerationSeconds,DefaultStorageClass,
MutatingAdmissionWebhook.
I0729 21:29:23.784025 1 plugins.go:161] Loaded 6 validating
admission controller(s) successfully in the following order:
LimitRanger,ServiceAccount,Priority,PersistentVolumeClaimResize,
ValidatingAdmissionWebhook,ResourceQuota.
<output_omitted>
```
3. View the logs of other Pods in your cluster.

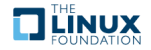

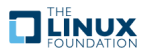

## **Custom Resource Definition**

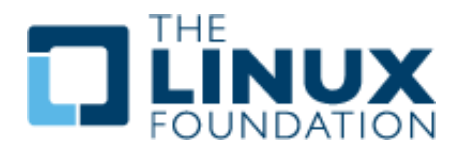

#### **13.1 Labs**

#### **Exercise 13.1: Create a Custom Resource Definition**

#### **Overview**

ThirdPartyResource is no longer included with the API in v1.8 and its use will return a validation error. If you have upgraded from a version prior to Kubernetes v1.7, you will need to convert them to CustomResourceDefinitions (CRD). A new resource often requires a controller to manage the resource. Creation of the controller is beyond the scope of this course, basically it is a watch-loop comparing a spec file to the current state and making changes until the states match. A good discussion of creating a controller can be found here: <https://coreos.com/blog/introducing-operators.html>.

#### **Create a Custom Resource Definition**

We will make a simple CRD, but without any particular action. It will be enough to find the object ingested into the API and responding to commands.

1. We will create a new YAML file.

```
student@lfs458-node-1a0a:~$ vim crd.yaml
apiVersion: apiextensions.k8s.io/v1beta1
kind: CustomResourceDefinition
metadata:
 name: crontabs.training.lfs458.com
         # This name must match names below.
         # <plural>.<group> syntax
spec:
  scope: Cluster #Could also be Namespaced
  group: training.lfs458.com
```

```
version: v1
names:
 kind: CronTab #Typically CamelCased for resource manifest
 plural: crontabs #Shown in URL
 singular: crontab #Short name for CLI alias
 shortNames:
  - ct \#CLI short name
```
2. Add the new resource to the cluster.

```
student@lfs458-node-1a0a:~$ kubectl create -f crd.yaml
customresourcedefinition.apiextensions.k8s.io/crontabs.training.lfs458.com
created
```
3. View and describe the resource. You'll note the **describe** output is unlike other objects we have seen so far.

```
student@lfs458-node-1a0a:~$ kubectl get crd
NAME CREATED AT
crontabs.training.lfs458.com 2018-08-03T05:25:20Z
student@lfs458-node-1a0a:~$ kubectl describe crd
Name: crontabs.training.lfs458.com
Namespace:
Labels: <none>
Annotations: <none>
API Version: apiextensions.k8s.io/v1beta1
Kind: CustomResourceDefinition
<output_omitted>
```
4. Now that we have a new API resource we can create a new object of that type. In this case it will be a crontab-like image, which does not actually exist, but is being used for demonstration.

```
apiVersion: "training.lfs458.com/v1"
    # This is from the group and version of new CRD
kind: CronTab
    # The kind from the new CRD
metadata:
  name: new-cron-object
spec:
  cronSpec: 4*/5 * * * *
  image: some-cron-image
    #Does not exist
```
student@lfs458-node-1a0a:~\$ vim new-crontab.yaml

5. Create the new object and view the resource using short and long name.

```
student@lfs458-node-1a0a:~$ kubectl create -f new-crontab.yaml
crontab.training.lfs458.com/new-cron-object created
student@lfs458-node-1a0a:~$ kubectl get CronTab
NAME AGE
new-cron-object 22s
student@lfs458-node-1a0a:~$ kubectl get ct
NAME AGE
new-cron-object 29s
student@lfs458-node-1a0a:~$ kubectl describe ct
Name: new-cron-object
```
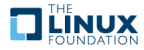

```
Namespace:
Labels: <none>
<output_omitted>
Spec:
 Cron Spec: */5 * * * *
 Image: some-cron-image
Events: <none>
```
6. To clean up the resources we will delete the CRD. This should delete all of the endpoints and objects using it as well.

```
student@lfs458-node-1a0a:~$ kubectl delete -f crd.yaml
customresourcedefinition.apiextensions.k8s.io
"crontabs.training.lfs458.com" deleted
```

```
student@lfs458-node-1a0a:~$ kubectl get ct
Error from server (NotFound): Unable to list "crontabs": the server
could not find the requested resource
(get crontabs.training.lfs458.com)
```
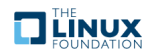

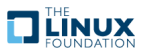

# **Kubernetes Federation**

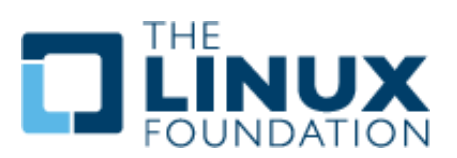

#### **14.1 Labs**

There is no lab to complete for this chapter.

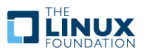

## **Helm**

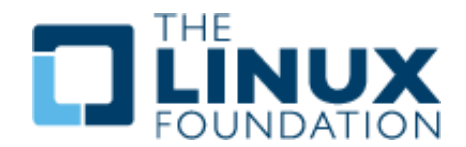

#### **15.1 Labs**

#### **Exercise 15.1: Working with Helm and Charts**

#### **Overview**

**helm** allows for easy deployment of complex configurations. This could be handy for a vendor to deploy a multi-part application in a single step. Through the use of a Chart, or template file, the required components and their relationships are declared. Local agents like **Tiller** use the API to create objects on your behalf. Effectively its orchestration for orchestration.

There are a few ways to install **Helm**. The newest version may require building from source code. We will download a recent, stable version. Once installed we will deploy a Chart, which will configure **Hadoop** on our cluster.

#### **Install Helm**

1. On the master node use **wget** to download the compressed tar file. The short URL below is for: [https://storage.](https://storage.googleapis.com/ kubernetes-helm/helm-v2.7.0-linux-amd64.tar.gz) [googleapis.com/kubernetes-helm/helm-v2.7.0-linux-amd64.tar.gz](https://storage.googleapis.com/ kubernetes-helm/helm-v2.7.0-linux-amd64.tar.gz)

```
student@lfs458-node-1a0a:~$ wget goo.gl/nbEcHn
<output_omitted><br>nbEcHn 100%
           100\frac{\%}{\%}[====================>] 11.61M --.-KB/s in 0.1s
2018-08-03 05:34:56 (91.7 MB/s) - nbEcHn saved [12169373/12169373]
```
2. Uncompress and expand the file.

```
student@lfs458-node-1a0a:~$ tar -xvf nbEcHn
linux-amd64/
linux-amd64/README.md
linux-amd64/helm
linux-amd64/LICENSE
```
3. Copy the **helm** binary to the </usr/local/bin/> directory, so it is usable via the shell search path.

student@lfs458-node-1a0a:~\$ sudo cp linux-amd64/helm /usr/local/bin/

4. Due to new **RBAC** configuration **helm** is unable to run in the default namespace, in this version of Kubernetes. During initialization you could choose to create and declare a new namespace. Other RBAC issues may be encountered even then. In this lab we will create a service account for **tiller**, and give it admin abilities on the cluster. More on **RBAC** in another chapter.

Begin by creating the serviceaccount object.

```
student@lfs458-node-1a0a:~$ kubectl create serviceaccount \
           --namespace kube-system tiller
serviceaccount "tiller" created
```
5. Bind the serviceaccount to the admin role called cluster-admin inside the kube-system namespace.

```
student@lfs458-node-1a0a:~$ kubectl create clusterrolebinding \
          tiller-cluster-rule \
          --clusterrole=cluster-admin \
          --serviceaccount=kube-system:tiller
clusterrolebinding.rbac.authorization.k8s.io/tiller-cluster-rule created
```
6. We can now initialize **helm**. This process will also configure **tiller** the client process. There are several possible options to pass such as nodeAffinity, a particular version of software, alternate storage backend, and even a dry-run option to generate JSON or YAML output. The output could be edited and ingested into **kubectl**. We will use default values in this case.

student@lfs458-node-1a0a:~\$ helm init

<output\_omitted>

7. Update the tiller-deploy deployment to have the service account.

```
student@lfs458-node-1a0a:~$ kubectl -n kube-system patch deployment \
          tiller-deploy -p \
          '{"spec":{"template":{"spec":{"serviceAccount":"tiller"}}}}'
deployment.extensions/tiller-deploy patched
```
8. Verify the **tiller** pod is running. Examine the logs of the pod. Note that each line of log begins with an tag of the component generating the messages, such as [main], [storage], and [storage].

```
student@lfs458-node-1a0a:~$ kubectl get pods --all-namespaces
<output_omitted>
kube-system tiller-deploy-84b97f465c-76lvs 1/1 Running 0 30m
student@lfs458-node-1a0a:~$ kubectl -n kube-system logs \
        tiller-deploy-84b97f465c-76lvs
<output_omitted>
```
9. View the available sub-commands for **helm**. As with other Kubernetes tools, expect ongoing change.

```
student@lfs458-node-1a0a:~$ helm help
<output_omitted>
```
10. View the current configuration files, archives and plugins for helm. Return to this directory after you have worked with a Chart later in the lab.

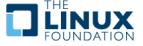

```
student@lfs458-node-1a0a:~$ helm home
/home/student/.helm
student@lfs458-node-1a0a:~$ ls -R /home/student/.helm/
/home/student/.helm/:
cache plugins repository starters
/home/student/.helm/cache:
archive
<output_omitted>
```
11. Verify **helm** and **tiller** are responding, also check the current version installed.

```
student@lfs458-node-1a0a:~$ helm version
Client: &version.Version{SemVer:"v2.7.0", GitCommit:"08c1144f5...
Server: &version.Version{SemVer:"v2.7.0", GitCommit:"08c1144f5...
```
12. Ensure both are upgraded to the most recent stable version.

```
student@lfs458-node-1a0a:~$ helm init --upgrade
$HELM_HOME has been configured at /home/student/.helm.
Tiller (the Helm server-side component) has been upgraded
to the current version.
Happy Helming!
```
13. A Chart is a collection of containers to deploy an application. There is a collection available on [https://github.com/](https://github.com/kubernetes/charts/tree/master/stable) [kubernetes/charts/tree/master/stable](https://github.com/kubernetes/charts/tree/master/stable), provided by vendors, or you can make your own. Take a moment and view the current stable Charts. Then search for available stable databases.

```
student@lfs458-node-1a0a:~$ helm search database
NAME VERSION DESCRIPTION
stable/cockroachdb 0.5.4 CockroachDB is a scalable, ...
stable/dokuwiki 0.2.1 DokuWiki is a standards-compliant...
stable/mariadb 2.1.3 Fast, reliable, scalable, and eas...
stable/mediawiki 0.6.1 Extremely powerful, scalable soft...
stable/mongodb 0.4.22 NoSQL document-oriented database ...
stable/mongodb-replicaset 2.1.4 NoSQL document-oriented datab...
stable/mysql 0.3.4 Fast, reliable, scalable, and eas...
<output_omitted>
```
14. We will install the **mariadb**. Take a look at install details [https://github.com/kubernetes/charts/tree/master/](https://github.com/kubernetes/charts/tree/master/ stable/mariadb#custom-mycnf-configuration) [stable/mariadb#custom-mycnf-configuration](https://github.com/kubernetes/charts/tree/master/ stable/mariadb#custom-mycnf-configuration) The **–debug** option will create a lot of output. Note the interesting name for the deployment, like illmannered-salamander. The output will typically suggest ways to access the software. As well we will indicate that we do not want persistent storage, which would require use to create an available PV.

```
student@lfs458-node-1a0a:~$ helm --debug install stable/mariadb \
         --set master.persistence.enabled=false \
         --set slave.persistence.enabled=false
[debug] Created tunnel using local port: '38396'
[debug] SERVER: "localhost:38396"
[debug] Original chart version: ""
[debug] Fetched stable/mariadb to /home/student/.helm/cache/archive/mar...
[debug] CHART PATH: /home/student/.helm/cache/archive/mariadb-2.0.1.tgz
NAME: illmannered-salamander
<output_omitted>
```
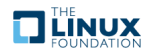

15. Using some of the information at the end of the previous command output we will deploy another container and access the database. We begin by getting the root password for illmannered-salamander. Be aware the output lacks a carriage return, so the next prompt will appear on the same line. We will need the password to access the running MariaDB database.

```
student@lfs458-node-1a0a:~$ kubectl get secret -n default \
       illmannered-salamander-mariadb \
       -o jsonpath="{.data.mariadb-root-password}" \
       | base64 --decode
IFBldzAQfx
```
16. Now we will install another container to act as a client for the database. We will use **apt-get** to install client software.

```
student@lfs458-node-1a0a:~$ kubectl run -i --tty ubuntu \
          --image=ubuntu:16.04 --restart=Never -- bash -il
If you don't see a command prompt, try pressing enter.
root@ubuntu:/#
root@ubuntu:/# apt-get update ; apt-get install -y mariadb-client
<output_omitted>
```
17. Use the client software to access the database. The following command uses the server name and the root password we found in a previous step. Both of yours will be different.

```
root@ubuntu:/# mysql -h illmannered-salamander-mariadb -p
Enter password: IFBldzAQfx
Welcome to the MariaDB monitor. Commands end with ; or \gtrsim.
Your MariaDB connection id is 153
Server version: 10.1.28-MariaDB Source distribution
Copyright (c) 2000, 2017, Oracle, MariaDB Corporation Ab and others.
Type 'help;' or '\h' for help. Type '\c' to clear the current input statement.
MariaDB [(none)]> SHOW DATABASES;
+--------------------+
| Database |
+--------------------+
| information_schema |
| mysql |
| performance_schema |
+--------------------+
3 rows in set (0.00 sec)
MariaDB [(none)]>
MariaDB [(none)]> quit
root@ubuntu:/# exit
```
18. View the Chart history on the system. The use of the **-a** option will show all Charts including deleted and failed attempts. The output below shows the current running Chart as well as a previously deleted **hadoop** Chart.

```
student@lfs458-node-1a0a:~$ helm list -a
NAME REVISION UPDATED STATUS CHART NAMESPACE
goodly-beetle 1 Wed Nov 8 23:01:24 2017 DELETED hadoop-1.0.1 default
illmannered-salamander 1 Thu Nov 9 05:00:12 2017 DEPLOYED mariadb-...
```
19. Delete the **mariadb** Chart. No output should happen from the list.

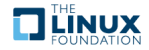

```
student@lfs458-node-1a0a:~$ helm delete illmannered-salamander
release "illmannered-salamander" deleted
```
student@lfs458-node-1a0a:~\$ helm list

20. Add another repository and view the Charts available.

```
student@lfs458-node-1a0a:~$ helm repo add stable \
         http://storage.googleapis.com/kubernetes-charts
"stable" has been added to your repositories
```
student@lfs458-node-1a0a:~\$ helm search NAME VERSION DESCRIPTION stable/acs-engine-autoscaler 2.1.0 Scales worker nodes within... stable/artifactory 6.2.0 Universal Repository Manag... <output\_omitted>

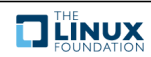

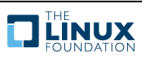

## **Security**

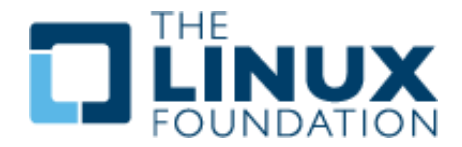

#### **16.1 Labs**

#### **Exercise 16.1: Working with TLS**

#### **Overview**

We have learned that the flow of access to a cluster begins with TLS connectivity, then authentication followed by authorization, finally an admission control plug-in allows advanced features prior to the request being fulfilled. The use of Initializers allows the flexibility of a shell-script to dynamically modify the request. As security is an important, ongoing concern, there may be multiple configurations used depending on the needs of the cluster.

Every process making API requests to the cluster must authenticate or be treated as an anonymous user.

#### **Working with TLS**

While one can have multiple cluster root Certificate Authorities (CA) by default each cluster uses their own, intended for intracluster communication. The CA certificate bundle is distributed to each node and as a secret to default service accounts. The **kubelet** is a local agent which ensures local containers are running and healthy.

1. View the **kubelet** on both the master and secondary nodes. The **kube-apiserver** also shows security information such as certificates and authorization mode. As **kubelet** is a **systemd** service we will start looking at that output.

```
student@lfs458-node-1a0a:~$ systemctl status kubelet.service
kubelet.service - kubelet: The Kubernetes Node Agent
  Loaded: loaded (/lib/systemd/system/kubelet.service; enabled; vendor preset: en
 Drop-In: /etc/systemd/system/kubelet.service.d
          10-kubeadm.conf
<output_omitted>
```
2. If we look at the status output, and follow the cgroup information, which is a long line we where configuration settings are drawn from, we see where the configuration file can be found.

```
CGroup: /system.slice/kubelet.service
19523 /usr/bin/kubelet .... --config=/var/lib/kubelet/config.yaml ..
```
3. Take a look at the settings in the </var/lib/kubelet/config.yaml> file. Among other information we can see the </etc/kubernetes/pki/> directory is used for accessing the **kube-apiserver**. Near the end of the output it also sets the directory to find other pod spec files.

```
student@lfs458-node-1a0a:~$ sudo less /var/lib/kubelet/config.yaml
address: 0.0.0.0
apiVersion: kubelet.config.k8s.io/v1beta1
authentication:
  anonymous:
    enabled: false
  webhook:
    cacheTTL: 2m0s
    enabled: true
p x509:
    clientCAFile: /etc/kubernetes/pki/ca.crt
```
4. Other agents on the master node interact with the **kube-apiserver**. View the configuration files where these settings are made. This was set in the previous YAML file. Look at one of the files for cert information.

```
student@lfs458-node-1a0a:~$ sudo ls /etc/kubernetes/manifests/
etcd.yaml kube-controller-manager.yaml
kube-apiserver.yaml kube-scheduler.yaml
student@lfs458-node-1a0a:~$ sudo less \
        /etc/kubernetes/manifests/kube-controller-manager.yaml
<output_omitted>
```
5.

6. The use of tokens has become central to authorizing component communication. The tokens are kept as **secrets**. Take a look at the current secrets in the kube-system namespace.

```
student@lfs458-node-1a0a:~$ kubectl -n kube-system get secrets
NAME TYPE
DATA AGE
attachdetach-controller-token-xqr8n kubernetes.io/service-account-token
3 5d
bootstrap-signer-token-xbp6s kubernetes.io/service-account-token
3 5d
bootstrap-token-i3r13t bootstrap.kubernetes.io/token
7 5d
<output_omitted>
```
7. Take a closer look at one of the secrets and the token within. The certificate-controller-token could be one to look at. The use of the Tab key can help with long names. Long lines have been truncated in the output below.

```
student@lfs458-node-1a0a:~$ kubectl -n kube-system get secrets \
           certificate<Tab> -o yaml
apiVersion: v1
data:
  ca.crt: LS0tLS1CRUdJTi.....
  namespace: a3ViZS1zeXN0ZW0=
  token: ZXlKaGJHY2lPaUpTVXpJM....
kind: Secret
metadata:
  annotations:
    kubernetes.io/service-account.name: certificate-controller
    kubernetes.io/service-account.uid: 7dfa2aa0-9376-11e8-8cfb
-42010a800002
```
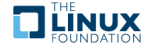

```
creationTimestamp: 2018-07-29T21:29:36Z
 name: certificate-controller-token-wnrwh
 namespace: kube-system
 resourceVersion: "196"
  selfLink: /api/v1/namespaces/kube-system/secrets/certificate-
controller-token-wnrwh
  uid: 7dfbb237-9376-11e8-8cfb-42010a800002
type: kubernetes.io/service-account-token
```
8. The **kubectl config** command can also be used to view and update parameters. When making updates this could avoid a typo removing access to the cluster. View the current configuration settings. The keys and certs are redacted from the output automatically.

```
student@lfs458-node-1a0a:~$ kubectl config view
apiVersion: v1
clusters:
- cluster:
    certificate-authority-data: REDACTED
<output_omitted>
```
9. View the options, such as setting a password for the admin instead of a key. Read through the examples and options.

```
student@lfs458-node-1a0a:~$ kubectl config set-credentials -h
Sets a user entry in kubeconfig
<output_omitted>
```
10. Make a copy of your access configuration file. Later steps will update this file and we can view the differences.

student@lfs458-node-1a0a:~\$ cp ~/.kube/config ~/cluster-api-config

11. Explore working with cluster and security configurations both using **kubectl** and **kubeadm**. Among other values, find the name of your cluster. You will need to become root to work with **kubeadm**.

```
student@lfs458-node-1a0a:~$ kubectl config <Tab><Tab>
current-context get-contexts set-context view
delete-cluster rename-context set-credentials
delete-context set unset
get-clusters set-cluster use-context
student@lfs458-node-1a0a:~$ sudo -i
root@lfs458-node-1a0a:~# kubeadm token -h
<output_omitted>
root@lfs458-node-1a0a:~# kubeadm config -h
<output_omitted>
```
12. Review the cluster default configuration settings. At over 150 lines there may be some interesting tidbits to the security and infrastructure of the cluster.

```
student@lfs458-node-1a0a:~$ kubeadm config print-default
api:
 advertiseAddress: 10.128.0.2
 bindPort: 6443
 controlPlaneEndpoint: ""
apiVersion: kubeadm.k8s.io/v1alpha2
auditPolicy:
  logDir: /var/log/kubernetes/audit
 logMaxAge: 2
  path: ""
bootstrapTokens:
- groups:
```
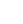

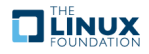

```
- system:bootstrappers:kubeadm:default-node-token
 token: abcdef.0123456789abcdef
<output_omitted>
```
#### **Exercise 16.2: Authentication and Authorization**

Kubernetes clusters have to types of users service accounts and normal users, but normal users are assumed to be managed by an outside service. There are no objects to represent them and they cannot be added via an API call, but service accounts can be added.

We will use RBAC to configure access to actions within a namespace for a new contractor, Developer Dan who will be working on a new project.

1. Create two namespaces, one for production and the other for development.

```
student@lfs458-node-1a0a:~$ kubectl create ns development
namespace "development" created
student@lfs458-node-1a0a:~$ kubectl create ns production
namespace "production" created
```
2. View the current clusters and context available. The context allows you to configure the cluster to use, namespace and user for **kubectl** commands in an easy and consistent manner.

```
student@lfs458-node-1a0a:~$ kubectl config get-contexts
CURRENT NAME CLUSTER AUTHINFO NAMESPACE
        * kubernetes-admin@kubernetes kubernetes kubernetes-admin
```
3. Create a new user DevDan and assign a password of lfs458.

```
student@lfs458-node-1a0a:~$ sudo useradd -s /bin/bash DevDan
student@lfs458-node-1a0a:~$ sudo passwd DevDan
Enter new UNIX password: lfs458
Retype new UNIX password: lfs458
passwd: password updated successfully
```
4. Generate a private key then Certificate Signing Request (CSR) for DevDan.

```
student@lfs458-node-1a0a:~$ openssl genrsa -out DevDan.key 2048
Generating RSA private key, 2048 bit long modulus
......+++
.........+++
e is 65537 (0x10001)
student@lfs458-node-1a0a:~$ openssl req -new -key DevDan.key \
```
- -out DevDan.csr -subj "/CN=DevDan/O=development"
- 5. Using thew newly created request generate a self-signed certificate using the x509 protocol. Use the CA keys for the Kubernetes cluster and set a 45 day expiration. You'll need to use **sudo** to access to the inbound files.

```
student@lfs458-node-1a0a:~$ sudo openssl x509 -req -in DevDan.csr \
     -CA /etc/kubernetes/pki/ca.crt \
     -CAkey /etc/kubernetes/pki/ca.key \
     -CAcreateserial \
     -out DevDan.crt -days 45
Signature ok
subject=/CN=DevDan/O=development
Getting CA Private Key
```
6. Update the access config file to reference the new key and certificate. Normally we would move them to a safe directory instead of a non-root user's home.

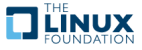

```
student@lfs458-node-1a0a:~$ kubectl config set-credentials DevDan \
     --client-certificate=/home/student/DevDan.crt \
      --client-key=/home/student/DevDan.key
User "DevDan" set.
```
7. View the update to your credentials file. Use **diff** to compare against the copy we made earlier.

```
student@lfs458-node-1a0a:~$ diff cluster-api-config .kube/config
9a10,14
> namespace: development
     user: DevDan
> name: DevDan-context
> - context:
> cluster: kubernetes
15a21,25
> - name: DevDan
> user:
     as-user-extra: {}
> client-certificate: /home/student/DevDan.crt
> client-key: /home/student/DevDan.key
```
8. We will now create a context. For this we will need the name of the cluster, namespace and CN of the user we set or saw in previous steps.

```
student@lfs458-node-1a0a:~$ kubectl config set-context DevDan-context \
       --cluster=kubernetes \
       --namespace=development \
       --user=DevDan
Context "DevDan-context" created.
```
9. Attempt to view the Pods inside the DevDan-context. Be aware you will get an error.

```
student@lfs458-node-1a0a:~$ kubectl --context=DevDan-context get pods
Error from server (Forbidden): pods is forbidden: User "DevDan"
cannot list pods in the namespace "development"
```
10. Verify the context has been properly set.

```
student@lfs458-node-1a0a:~$ kubectl config get-contexts
CURRENT NAME CLUSTER AUTHINFO NAMESPACE
        DevDan-context kubernetes DevDan development
        kubernetes-admin@kubernetes kubernetes kubernetes-admin
```
11. Again check the recent changes to the cluster access config file.

```
student@lfs458-node-1a0a:~$ diff cluster-api-config .kube/config
9a10,14
> namespace: development
     user: DevDan
  name: DevDan-context
> - context:
> cluster: kubernetes
15a21,25
> - name: DevDan
> user:
<output_omitted>
```
12. We will now create a YAML file to associate RBAC rights to a particular namespace and Role.

```
student@lfs458-node-1a0a:~$ vim role-dev.yaml
kind: Role
apiVersion: rbac.authorization.k8s.io/v1beta1
metadata:
  namespace: development
```
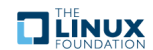

```
name: developer
rules:
- apiGroups: ["", "extensions", "apps"]
  resources: ["deployments", "replicasets", "pods"]
  verbs: ["list", "get", "watch", "create", "update", "patch", "delete"]
# You can use ["*"] for all verbs
```
13. Create the object. Check white space and for typos if you encounter errors.

```
student@lfs458-node-1a0a:~$ kubectl create -f role-dev.yaml
role.rbac.authorization.k8s.io/developer created
```
14. Now we create a RoleBinding to associate the Role we just created with a user. Create the object when the file has been created.

```
student@lfs458-node-1a0a:~$ vim rolebind.yaml
```

```
kind: RoleBinding
apiVersion: rbac.authorization.k8s.io/v1beta1
metadata:
 name: developer-role-binding
 namespace: development
subjects:
- kind: User
 name: DevDan
  apiGroup: ""
roleRef:
  kind: Role
  name: developer
  apiGroup: ""
student@lfs458-node-1a0a:~$ kubectl apply -f rolebind.yaml
```
- 15. Test the context again. This time it should work. There are no Pods running so you should get a response of No
- resources found.

```
student@lfs458-node-1a0a:~$ kubectl --context=DevDan-context get pods
No resources found.
```
rolebinding.rbac.authorization.k8s.io/developer-role-binding created

16. Create a new pod, verify it exists, then delete it.

```
student@lfs458-node-1a0a:~$ kubectl --context=DevDan-context run nginx --image=nginx
deployment/nginx created
student@lfs458-node-1a0a:~$ kubectl --context=DevDan-context get pods
NAME READY STATUS RESTARTS AGE
nginx-7c87f569d-7gb9k 1/1 Running 0 5s
student@lfs458-node-1a0a:~$ kubectl --context=DevDan-context delete deploy nginx
```
deployment.extensions "nginx" deleted

17. We will now create a different context for production systems. The Role will only have the ability to view, but not create or delete resources. Begin by copying and editing the Role and RoleBindings YAML files.

student@lfs458-node-1a0a:~\$ cp role-dev.yaml role-prod.yaml student@lfs458-node-1a0a:~\$ vim role-prod.yaml kind: Role

apiVersion: rbac.authorization.k8s.io/v1beta1 metadata:

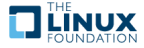

```
namespace: production #<<- This line
  name: dev-prod \#<<- and this line
rules:
- apiGroups: ["", "extensions", "apps"]
  resources: ["deployments", "replicasets", "pods"]
  verbs: ["get", "list", "watch"] #<<- and this one
student@lfs458-node-1a0a:~$ cp rolebind.yaml rolebindprod.yaml
student@lfs458-node-1a0a:~$ vim rolebindprod.yaml
kind: RoleBinding
apiVersion: rbac.authorization.k8s.io/v1beta1
metadata:
 name: production-role-binding
 namespace: production
subjects:
- kind: User
 name: DevDan
  apiGroup: ""
roleRef:
 kind: Role
  name: dev-prod
  apiGroup: ""
```
18. Create both new objects.

```
student@lfs458-node-1a0a:~$ kubectl apply -f role-prod.yaml
role.rbac.authorization.k8s.io/dev-prod created
```
student@lfs458-node-1a0a:~\$ kubectl apply -f rolebindprod.yaml rolebinding.rbac.authorization.k8s.io/production-role-binding created

19. Create the new context for production use.

```
student@lfs458-node-1a0a:~$ kubectl config set-context ProdDan-context \
       --cluster=kubernetes \
       --namespace=production \
       --user=DevDan
Context "ProdDan-context" created.
```
20. Verify that user DevDan can view pods using the new context.

```
student@lfs458-node-1a0a:~$ kubectl --context=ProdDan-context get pods
No resources found.
```
21. Try to create a Pod in production. The developer should be Forbidden.

```
student@lfs458-node-1a0a:~$ kubectl --context=ProdDan-context run \
     nginx --image=nginx
Error from server (Forbidden): deployments.extensions is forbidden: User "DevDan" cannot create deployments.exten
```
22. View the details of a role.

```
student@lfs458-node-1a0a:~$ kubectl describe role dev-prod -n production
Name: dev-prod
Labels: <none>
Annotations: kubectl.kubernetes.io/last-applied-configuration=
{"apiVersion":"rbac.authorization.k8s.io/v1beta1","kind":"Role"
,"metadata":{"annotations":{},"name":"dev-prod","namespace":
"production"},"rules":[{"api...
PolicyRule:
```
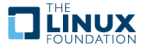

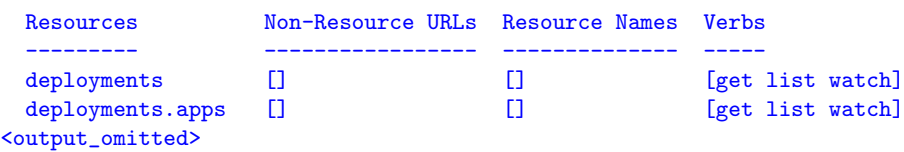

23. Experiment with other subcommands in both contexts. They should match those listed in the respective roles.

#### **Exercise 16.3: Admission Controllers**

The last stop before a request is sent to the API server is an admission control plug-in. They interact with features such as setting parameters like a default storage class, checking resource quotas, or security settings. A newer feature (v1.7.x) is dynamic controllers which allow new controllers to be ingested or configured at runtime.

1. View the current admission controller settings. Unlike earlier versions of Kubernetes the controllers are now compiled into the server, instead of being passed at run-time. Instead of a list of which controllers to use we can enable and disable specific plugins.

```
student@lfs458-node-1a0a:~$ sudo grep admission \
                 /etc/kubernetes/manifests/kube-apiserver.yaml
    - --disable-admission-plugins=PersistentVolumeLabel
    - --enable-admission-plugins=NodeRestriction
```
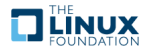